# **User Guide**

700N00032

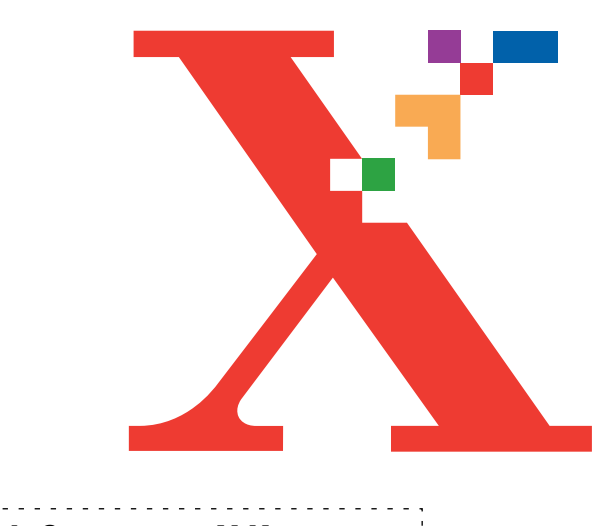

# **WorkCentre XK50cx**

Xerox Corporation 1350 Jefferson Road Rochester, NY 14625 United States of America

©2000 by Xerox Corporation®, The Document Company ®, the stylized X, WorkCentre, and the identifying product names and numbers herein are trademarks of Xerox Corporation. Xerox Canada Ltd. and Xerox Europe are licencees of all the trademarks. Copyright protection claimed includes all forms and matters of copyrightable materiasl and information now allowed by statutory or judicial law or hereinafter granted, including without limitation, material generated from the software programs which are displayed on the screen such as icons, screen display tools, etc. Product names used in this guide may be trademarks or registered trademarks of their respective companies and are hereby acknowledged. All non-Xerox brands and product names are trademarks or registered trademarks of their respective companies.

Publication number: 700N00032

# **TABLE OF CONTENTS**

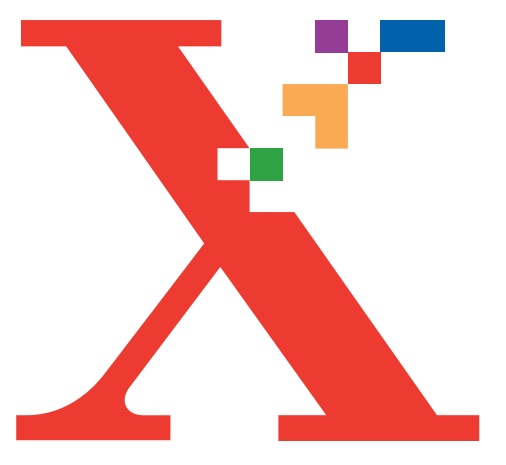

# **Table of Contents**

## **USER GUIDE**

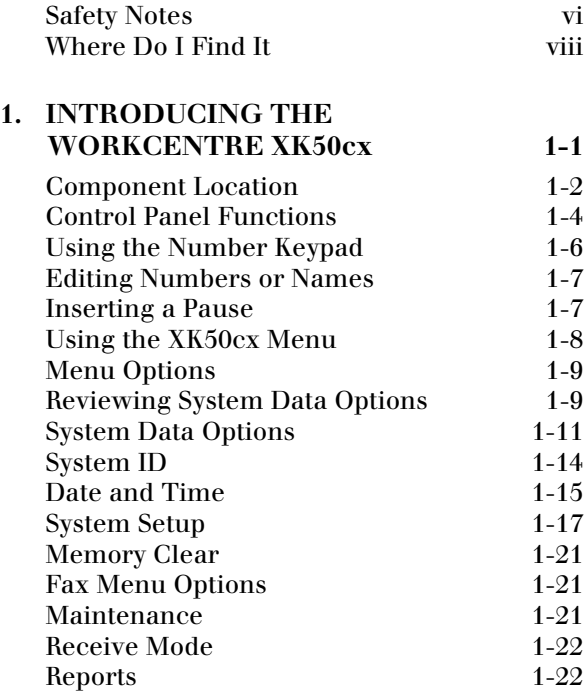

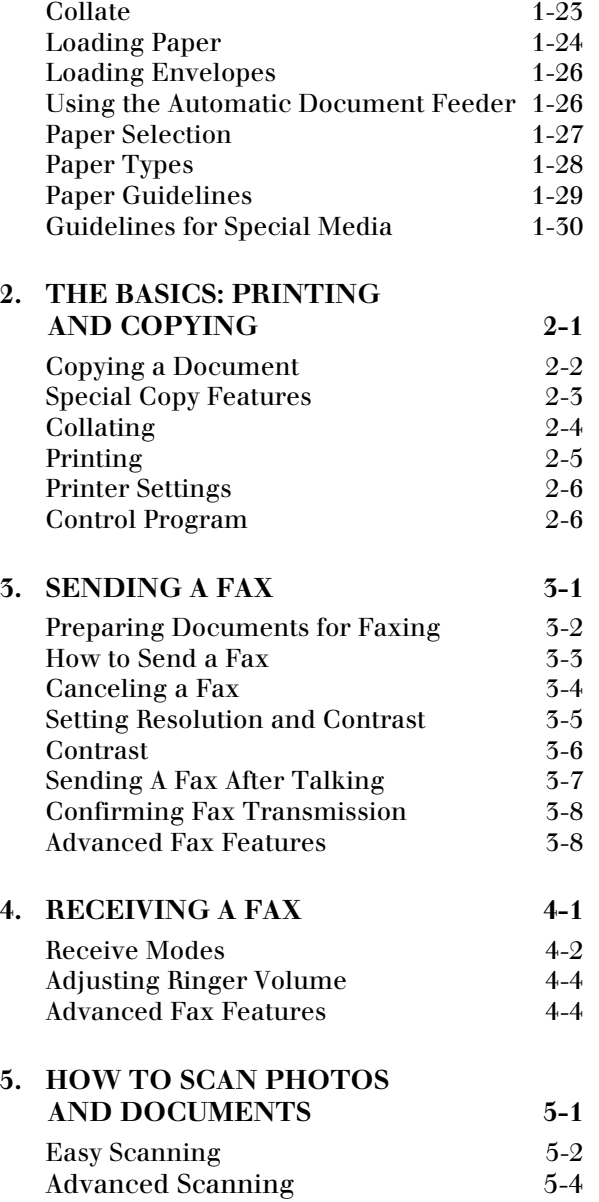

# **TABLE OF CONTENTS**

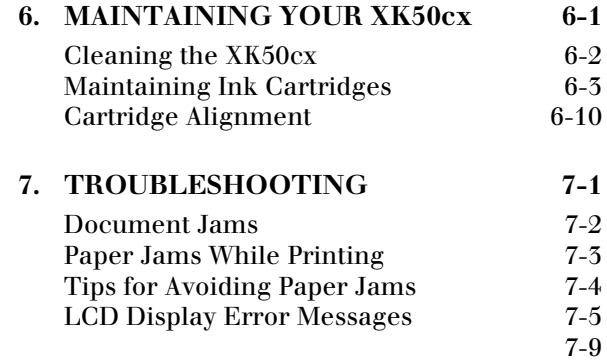

## **SAFETY NOTES**

## <span id="page-5-0"></span>**Safety Notes**

Your WorkCentre XK50cx and supplies are designed and tested to meet strict safety requirements. Included are safety agency examination and approval and compliance to established environmental standards. Please read the following instructions carefully before operating the WorkCentre XK50cx, and refer to them as needed to ensure the continued safe operation of your WorkCentre.

**Follow** all warnings and instructions marked on or supplied with the product.

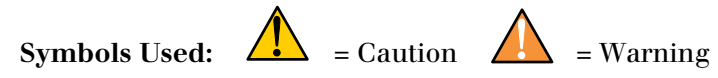

**Unplug** the WorkCentre XK50cx from the wall outlet before cleaning. Always use materials specifically designated for this product. Use of other materials may result in poor performance and could create a hazardous situation.

**Do not** use aerosol cleaners. Follow the instructions in this User Guide for proper cleaning methods. Never spray anything onto or inside of the WorkCentre XK50cx.

**Use** supplies or cleaning materials only as directed. Keep all supplies and materials out of reach of children.

**Do not** use the WorkCentre XK50cx near water, in wet locations, or outdoors.

**Do not** place the WorkCentre XK50cx on an unstable cart, stand, or table. The WorkCentre XK50cx may fall, causing personal injury or serious damage to the machine.

**This product** is equipped with a grounding type plug. The plug will fit only into a grounded power outlet. This is a safety feature. To avoid risk of electric shock, contact your electrician to replace the receptacle if you are unable to insert the plug into the outlet. Never use an adapter to connect the WorkCentre to a power source receptacle that lacks a ground connection terminal.

**The WorkCentre XK50cx** should be operated from the type of power source indicated on the label. If you are not sure of the type of power available, consult your local power company.

**Do not** allow anything to rest on the power cord. Do not locate the WorkCentre XK50cx where people will step on the cord.

**The power supply cord** is the disconnect device for this equipment. Ensure that the WorkCentre XK50cx is installed near an outlet and is easily accessible.

**Slots and openings** in the cabinet and in the back and sides of the WorkCentre are provided for ventilation. To ensure reliable operation of the WorkCentre and to protect it from overheating, these openings must not be blocked or covered. The WorkCentre XK50cx should never be located near or over a radiator or heat register. The WorkCentre XK50cx should not be placed in a built-in installation unless proper ventilation is provided.

**Never** push objects of any kind into the slots of the WorkCentre XK50cx as they may touch dangerous voltage points or short out parts which could result in a fire or electric shock.

**Never** spill liquid of any kind on the WorkCentre XK50cx.

**Never** remove covers or guards that require a tool for removal. There are no casual operator serviceable areas within the covers of the WorkCentre XK50cx.

**Never** defeat interlock switches. This Machine is designed to restrict operator access to unsafe areas. Covers, guards, and interlock switches are provided to ensure that the machine will not operate with covers opened.

Use of an extension cord with this WorkCentre is not recommended or authorized.

**Avoid** direct viewing of the document lights. The lamps are bright and, while not harmful, they may cause an annoying afterimage. Always keep the document cover closed during operation and storage.

If you need additional safety information concerning the WorkCentre or Xerox supplied materials, you may call Xerox at 1-800 TEAM XRX (1-800-832-6979) from within the United Sates. From outside the United States please contact your local Xerox Helpline.

## **WHERE DO I FIND IT**

<span id="page-7-0"></span>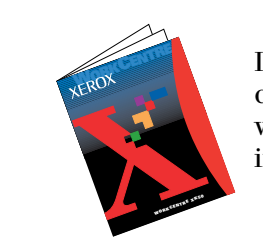

In addition to this User Guide, your WorkCentre XK50cx comes complete with an Install Guide, CD, and a Warranty. If you do not see what you are looking for in this User Guide, check below to find the information.

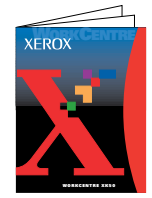

- *Install Guide*
- •Getting Started
- •Basic Functions

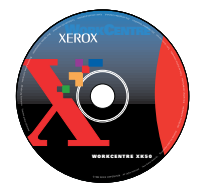

## *CD*

- •Installation Program
- •Scanning and Printer Drivers
- •Pagis Pro 3.0 (Textbridge Pro)
- •Electronic User Guide which covers:
	- •Advanced Fax Procedures
	- •Printer Settings and Scanning
	- •Machine Specifications
	- •Paper Specifications
	- •Regulatory and Safety Information
	- •Tips for Diagnosing Problems

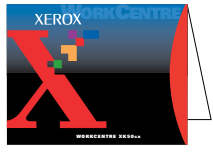

## *Warranty*

•Warranty Information

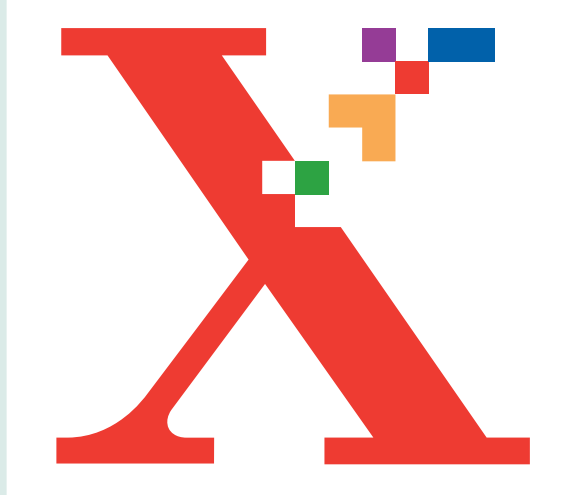

# <span id="page-8-0"></span>1 **Chapter One**

Thank you for choosing the Xerox WorkCentre XK50cx, the dependable and efficient All-In-One machine that handles your Small Business or Home Office tasks with ease. Using the WorkCentre you can:

- Send and receive faxes.
- Print high resolution color or blackand-white documents.
- Scan photographs, paper documents, book pages, and virtually any object which can be placed on the flatbed scanning surface. The images produced can be copied or converted to fully editable electronic documents or pictures.

See the XK50cx Install Guide for thorough step-by-step instructions on setting up the WorkCentre, installing the software, and basic printing, copying, and scanning.

## <span id="page-8-1"></span>**INTRODUCING THE WORKCENTRE XK50cx**

## <span id="page-9-0"></span>**Component Location**

Take a moment to familiarize yourself with the XK50cx components and their location.

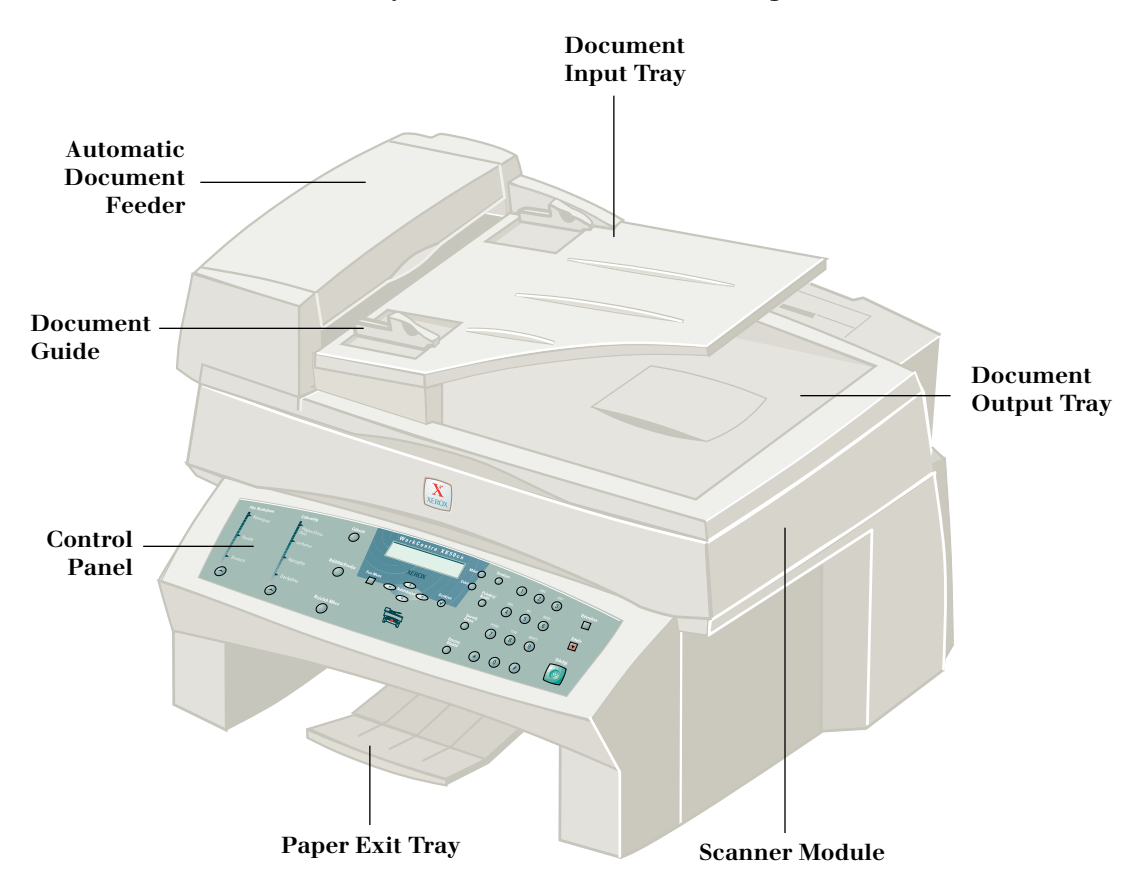

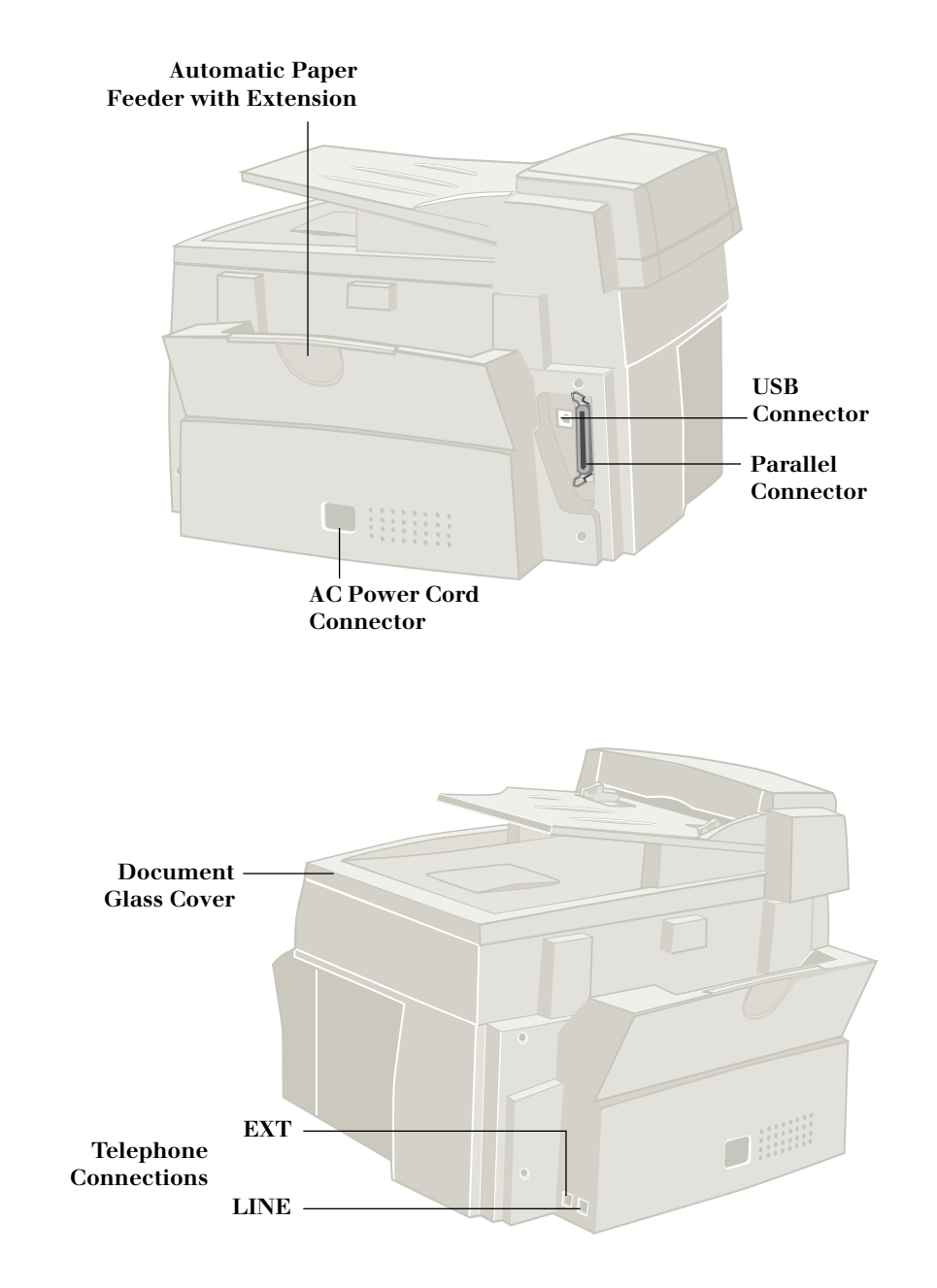

## <span id="page-11-0"></span>**Control Panel Functions**

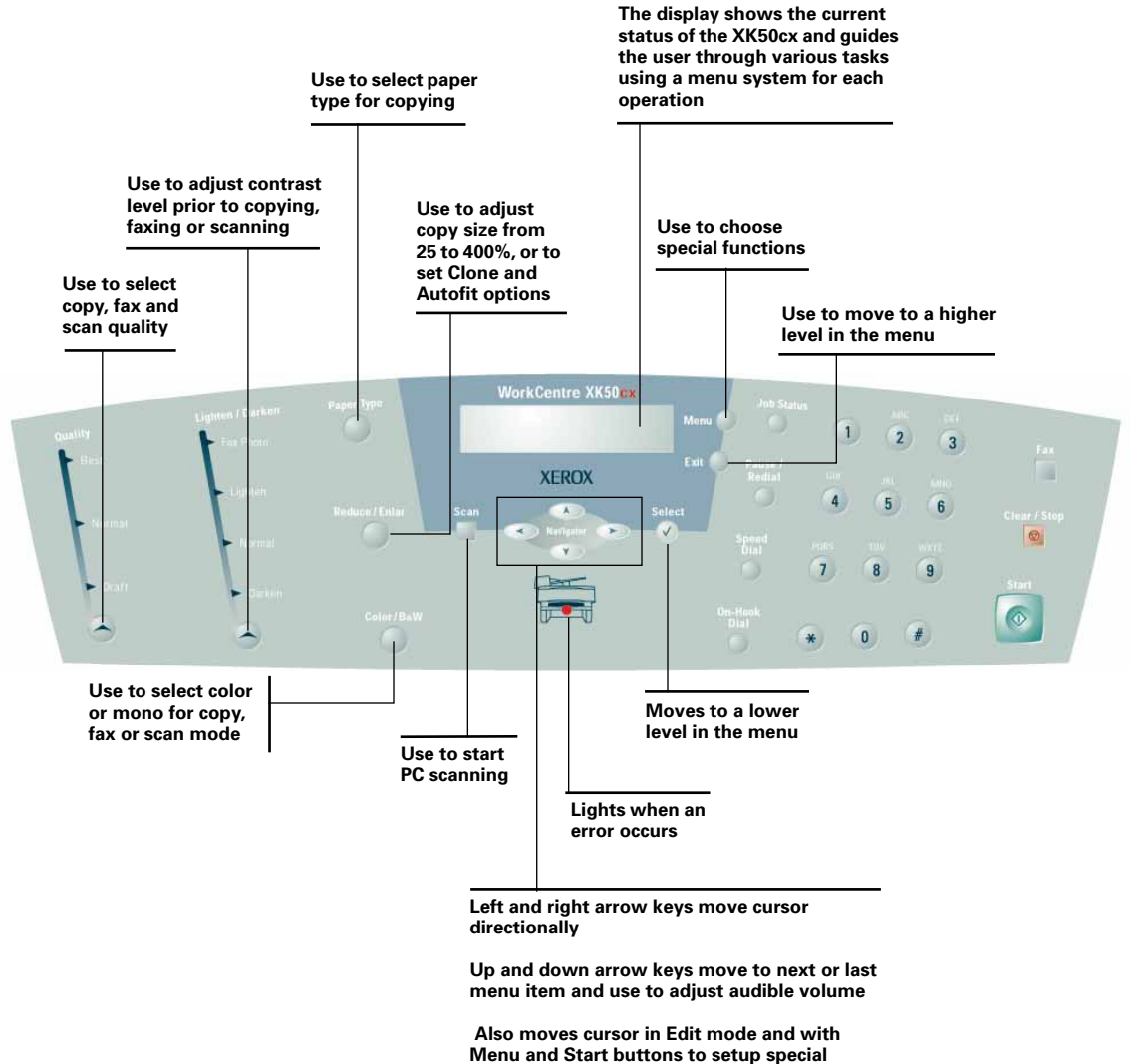

**functions and print lists**

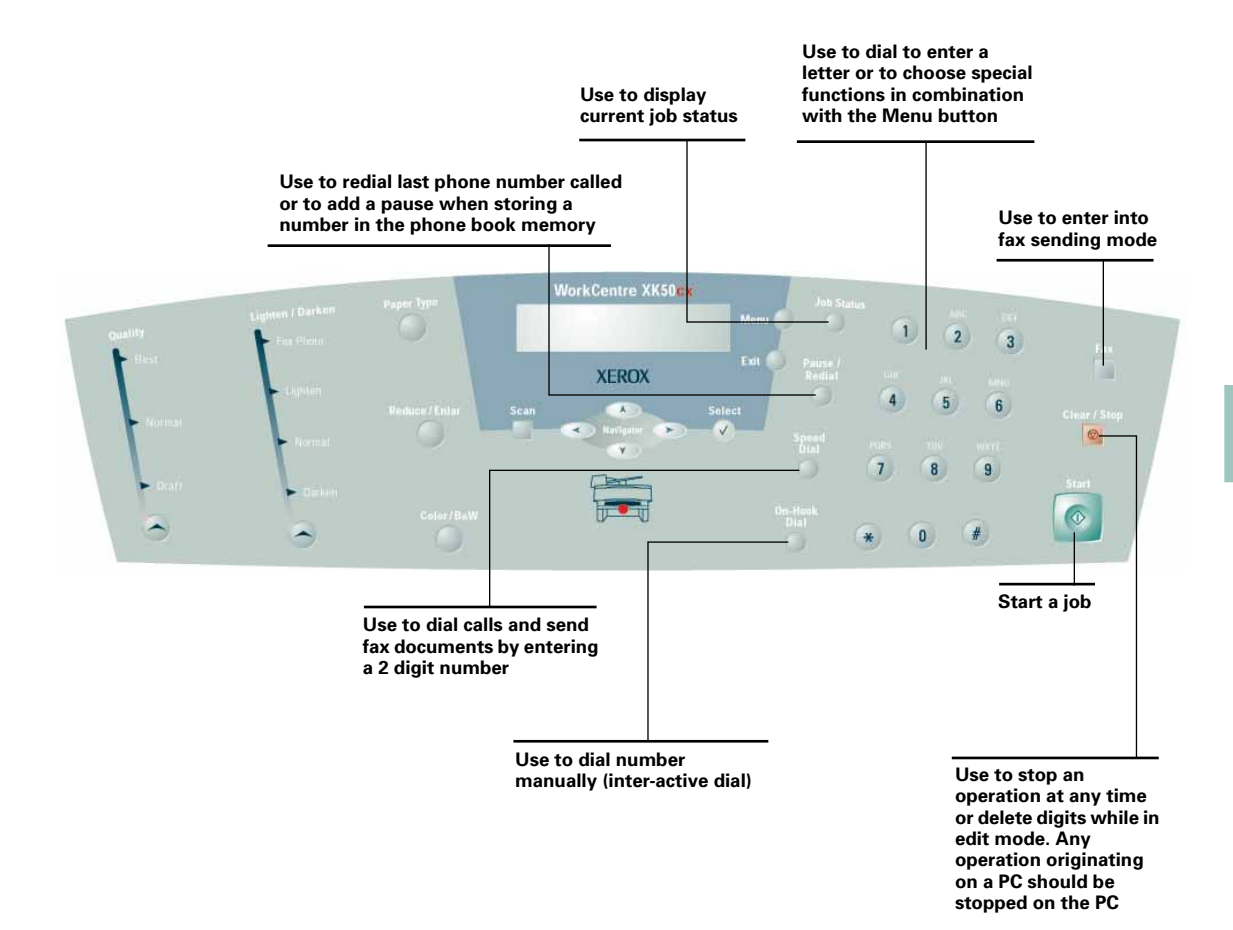

**1**

**2**

**3**

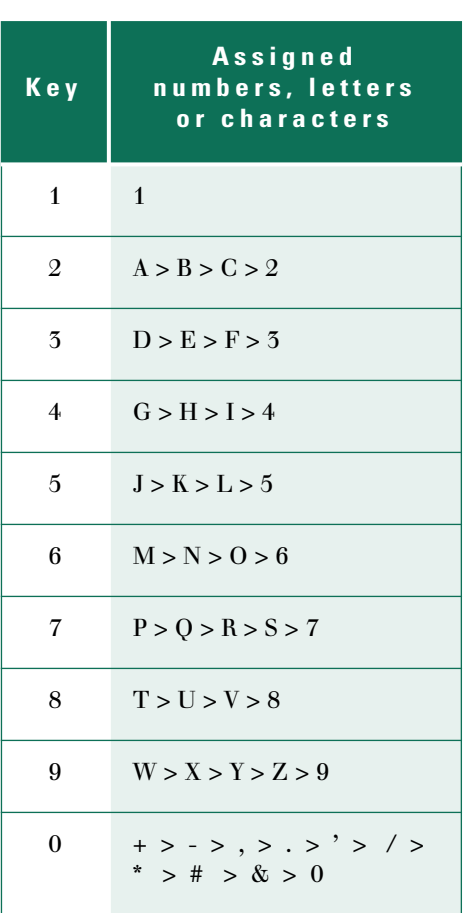

#### <span id="page-13-0"></span>**Using the Number Keypad**

To complete some tasks you will need to enter names and numbers. For example, when you set up your machine; and for setting up Speed Dial numbers.

#### **Entering Alphanumeric Characters**

When prompted to enter a letter, locate the button labeled with the character you want. Press the button repeatedly until the correct letter appears in the display.

For example, to enter the letter **O**, press  $\circledS$  (labeled MNO).

Each time you press  $\left( \frac{1}{2} \right)$  the display shows a different letter, first **M**, then **N** and **O**, and finally **6**.

You can enter special characters (space, plus sign, etc.). See *Keypad Character Assignments*.

To enter additional letters, repeat Step 1.

If the next letter is printed on the same button, move the cursor by pressing **Right arrow**, then press the button labeled with the letter you want.

The cursor moves right and the next letter appears in the display.

When you finish entering letters,

press **Start** 

**1**.6 **User Guide**

### <span id="page-14-0"></span>**Editing Numbers or Names**

If you make a mistake, move the cursor under the wrong character by pressing Left  $\bigcirc$  or **Right**  $\bigcirc$  Press the correct number to change or press **Clear/ Stop to** delete the character.

#### <span id="page-14-1"></span>**Inserting a Pause**

With some telephone systems, you must dial an access code (9 for example) and listen for a second dial tone. In such cases, you must insert a pause in the telephone number. You can insert a pause when you are setting up a Speed Dial Number.

To insert a pause, press **Pause/Redial** at the appropriate place while entering the telephone number. A "P" will appear in the display at the corresponding location.

### <span id="page-15-0"></span>**Using the XK50cx Men**u

Your WorkCentre XK50cx has various pre-set features you can change using the Menu. This section covers:

- System Data Options
- System ID
- Date and Time
- Clock Mode
- System Setup Options
- Ringer Volume
- Speaker Volume
- Default Settings
- Menu Clear
- Maintenance Options
- Reports

Fax options are described in Chapter Three, Sending a Fax, and Chapter Four, Receiving a Fax.

**1**

**2**

**3**

## <span id="page-16-0"></span>**Menu Options**

Your WorkCentre XK50cx has various preset features which you can change.

This section describes all XK50cx menu options except for Faxing, which is described in later chapters and in the Electronic User Guide.

## <span id="page-16-1"></span>**Reviewing System Data Options**

You can review the current System Data Option settings by printing a System Data report:

**Press Menu**  $\bigcirc$  +  $\bigcirc$  +  $\bigcirc$  +  $\bigcirc$  + **Select**  $\oslash$ 

Press Right  $\odot$  or Left  $\odot$  until SYSTEM DATA appears in the display.

Press **Start** 

### **Setting a System Data Option**

System Data options are listed on the following page. To change a System Data option:

**Press Menu**  $\bigcirc$  +  $\bigcirc$  +  $\bigcirc$  +  $\bigcirc$  + **Select**  $\oslash$ 

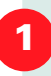

**2**

Scroll through the options by pressing **Down**  $\bullet$  or **Up**  $\bullet$  repeatedly.

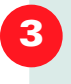

When the option you want appears in the display, enter the number for the desired setting.

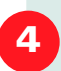

Press Start **to store your choice in** memory.

You can exit from the System Data setup mode at any time and return to normal operation by pressing **Clear/Stop** 

## <span id="page-18-0"></span>**System Data Options**

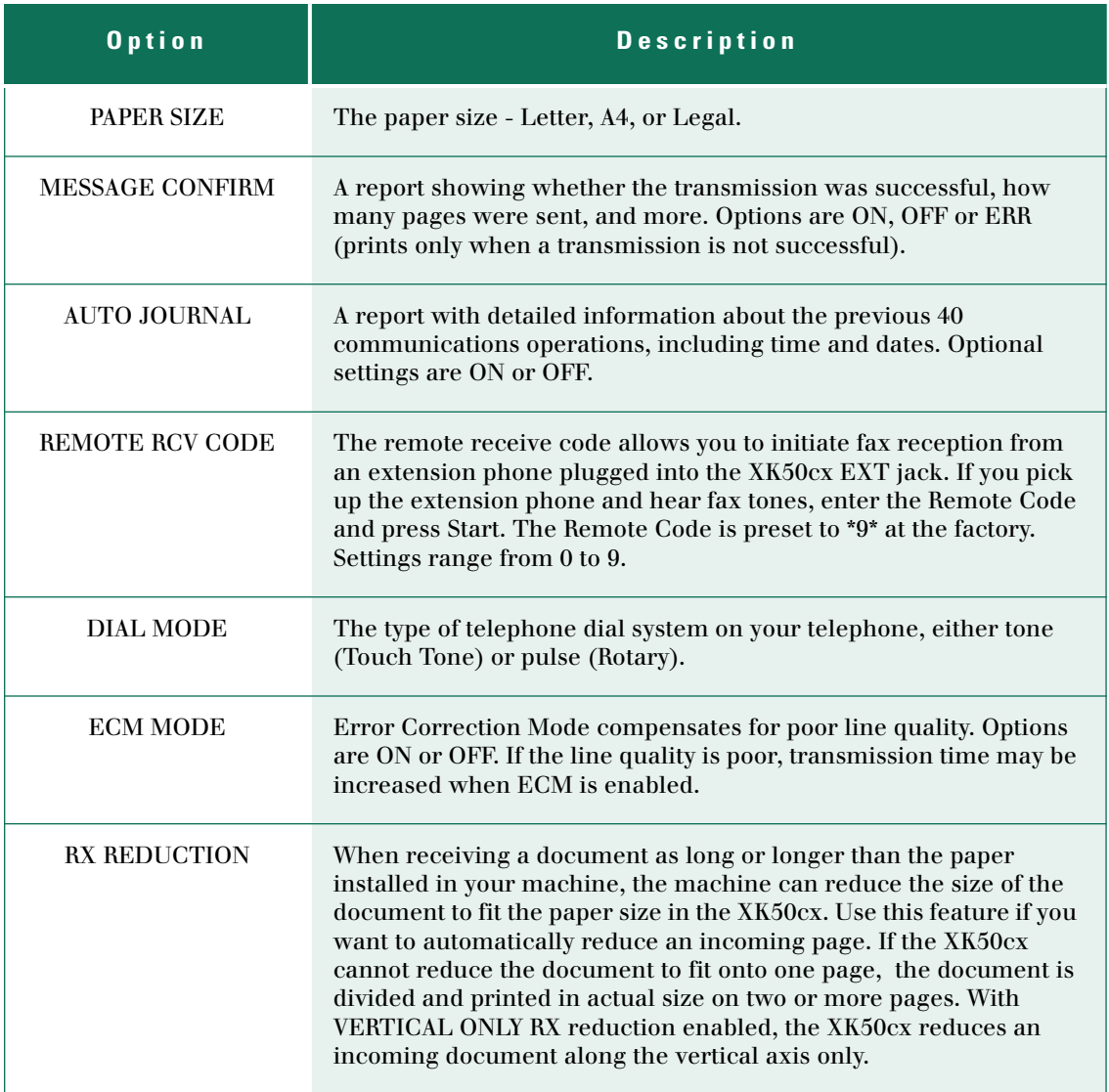

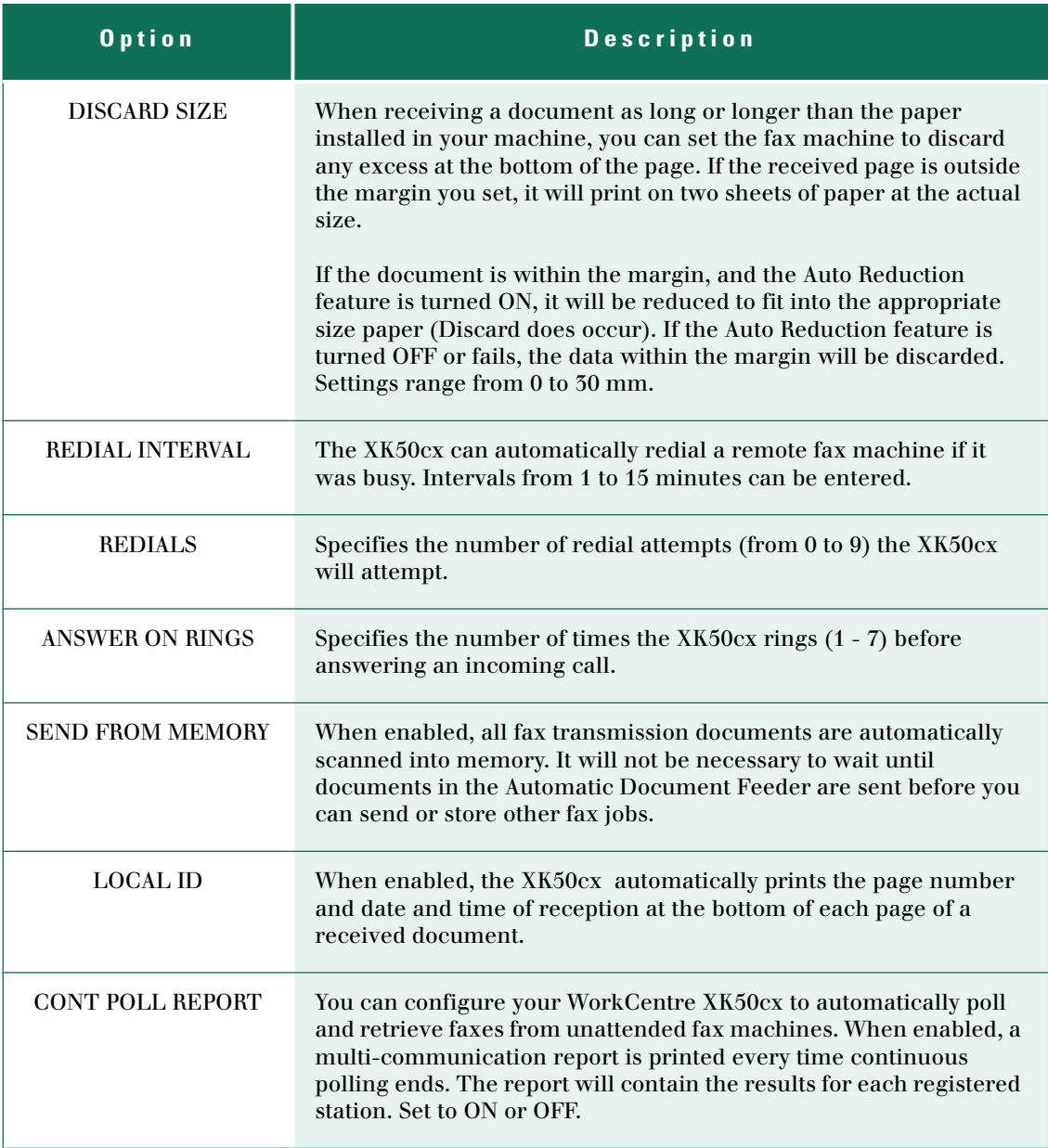

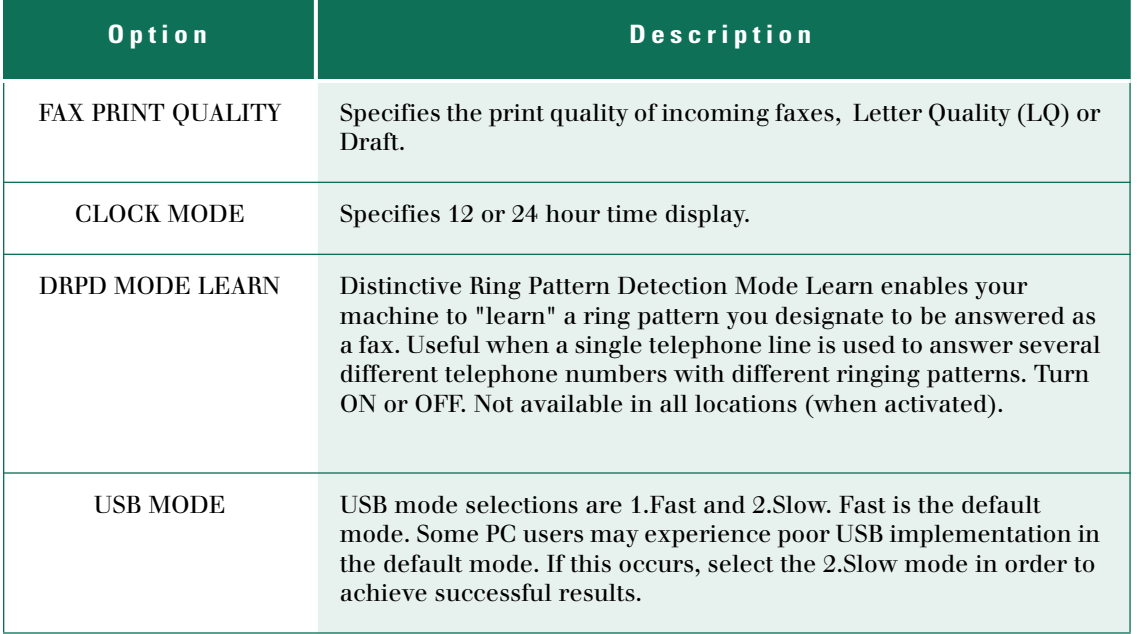

<span id="page-21-0"></span>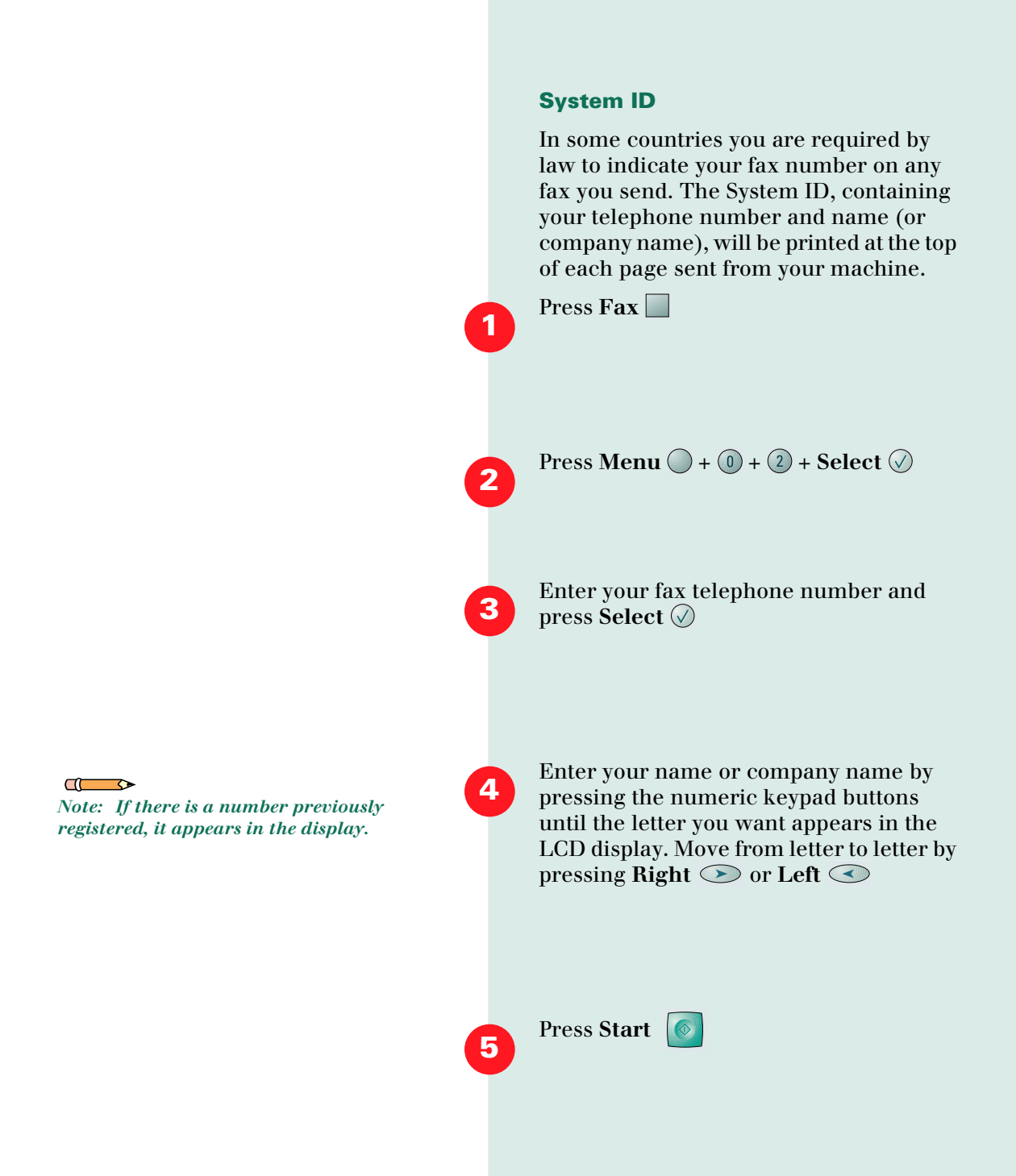

**1**

**2**

**3**

## <span id="page-22-0"></span>**Date and Time**

If you are setting up the machine for the first time, or if the machine has not been operated for an extended period of time, SET DATE AND TIME, and PRESS START will appear on the LCD display.

Press **Menu**  $\bigcirc$  +  $\circledcirc$  +  $\circledcirc$  + **Select**  $\oslash$ 

A flashing cursor prompts you to enter the date. Use the keypad to enter the current date and time using either a MMDDYYYY or DDMMYYYY date format. If you make a mistake, use Right  $\odot$  or Left  $\odot$  to manually move the cursor to a digit you wish to change. Use  $Up \rightharpoonup$  and **Down**  $\bullet$  to select AM or PM.

Press **Start** 

## **Setting the Clock Mode**

You can configure your machine to display time using either a 12 hour or 24 hour format.

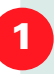

**2**

**Press Menu**  $\bigcirc$  + **Select**  $\oslash$ 

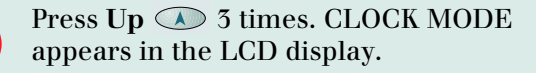

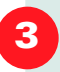

**Press Right**  $\odot$  until either 12 hour or 24 hour mode is selected.

 $\circledcirc$ 

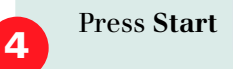

## <span id="page-24-0"></span>**System Setup**

Through the System Setup menu on the LCD panel, you can change the following:

- **Ringer Volume** (Off, Low, Medium, High)
- **Default settings** for the following:
	- **Quality**: sets the default resolution to Draft, Normal, or Best.
	- **Lighten**/**darken**: sets the default image contrast to darken, normal, lighten, fax photo.
	- **Reduce**/**Enlarge**: sets the printed image size. Default is 100%. Enter a smaller value to reduce  $(25\% - 99\%)$ , or a larger value to enlarge (101% - 400%). You can also select Autofit (automatically fits the image to the paper size) or Clone (fits multiple copies on one sheet).
	- **Color/B&W**: sets default printing mode to either Color or B&W (black and white)
	- **Paper type**: sets the default paper type to: Premium, Glossy, Transparency, Plain.
	- **Wake-up Mode:** Copy Mode. This is an automatic setting and can not be changed by the user.
	- **Sound control** (Alarm Sound or Key Press Sound can be turned **Off** or **On**)
- **LCD panel language** (English or French)

#### $\sqrt{2}$

*Note: Whenever a document is sent or copied the default contrast and resolution mode will be activated unless otherwise changed by using the Quality or Lighten/ Darken button on the control panel.*

**1**

**2**

**4**

**5**

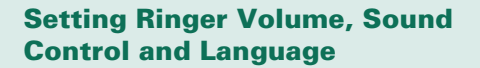

To set the Ringer Volume, Sound Control or Language, perform the following steps:

**Press Menu**  $\bigcirc$  +  $\bigcirc$  +  $\bigcirc$  +  $\bigcirc$  + **Select**  $\oslash$ 

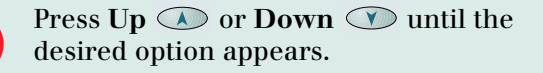

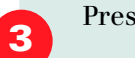

Press **Select**

Press Right  $\odot$  or Left  $\odot$  to display the setting options for the feature you have selected.

# Press **Start**

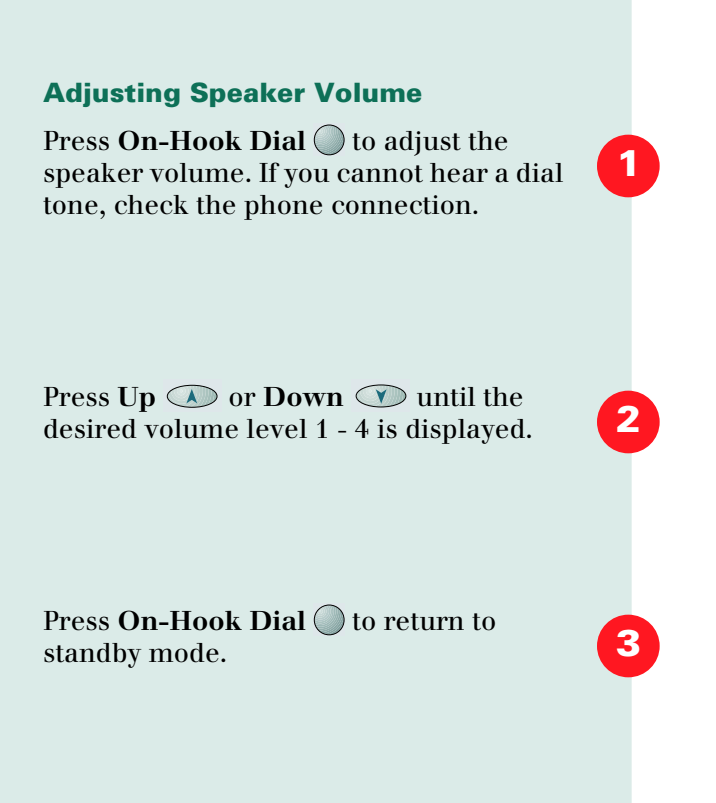

#### **Changing the Default Settings**

To display or change default printer settings:

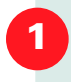

**Press Menu**  $\bigcirc$  +  $\bigcirc$  +  $\bigcirc$  +  $\bigcirc$  + **Select**  $\bigcirc$ The LCD display indicates RINGER VOLUME.

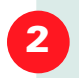

**Press Down**  $\heartsuit$  **DEFAULT SETTINGS?** appears in the LCD display.

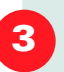

**Press Select**  $\oslash$  Use **Up**  $\oslash$  or **Down**  $\bullet$  to scroll through the options.

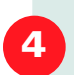

To display or change any current setting for any of the five menu options, choose a feature (the selected item number will blink) and press **Select**  $\oslash$  The default setting for your selection will be displayed.

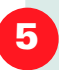

**Press Right**  $\odot$  or **Left**  $\odot$  to display the setting options for the feature you have selected. Use the number keypad to enter any numbered setting.

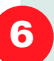

**Press Start once you have selected** your preferred default setting options.

## <span id="page-28-0"></span>**Memory Clear**

You can clear the following XK50cx memory stores:

- System ID
- System Data
- Phonebook and Schedule Job
- Transmit and Receive Journal

## <span id="page-28-1"></span>**Fax Menu Options**

Menus 6 through 11 are used to set various fax options, and are described in Chapter Three.

- Delay Send
- Memory Send
- Priority Send
- Polling
- Add/Cancel
- Group Dial

## <span id="page-28-2"></span>**Maintenance**

See Chapter Six for a complete description of maintenance options.

#### <span id="page-29-0"></span>**Receive Mode**

The XK50cx is set to automatically answer incoming calls. See Chapter Four, Receiving a Fax, for information on other receive modes.

#### <span id="page-29-1"></span>**Reports**

Your XK50cx can print reports or lists containing useful information such as System Data or Scheduled Jobs.

### **To Print Reports/Lists**

**Press Menu**  $\bigcirc$  +  $\bigcirc$  +  $\bigcirc$  +  $\bigcirc$  + **Select**  $\oslash$ 

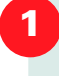

**2**

Press Right **w** until the desired report appears in the LCD.

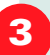

Press **Start**  $\begin{bmatrix} \circ \\ \circ \end{bmatrix}$  to print the report.

The following reports are available:

**MSG. CONFIRM**  Contains information about faxes sent.

**TX JOURNAL** Details fax transmission activities.

**RX JOURNAL** Contains details on faxes received.

## **COLLATE**

**PHONE BOOK** Lists Speed Dial and Group Dial numbers.

**SYSTEM DATA** A report containing the current settings of all user selectable options.

## **SCHEDULE JOB**

Provides information about documents stored for Delayed Send, Priority Send, Memory Send, TX Polling, and Continuous Polling.

## **HELP LIST**

Lists basic machine functions and commands.

## <span id="page-30-0"></span>**Collate**

See Chapter Two for a complete description of Collating.

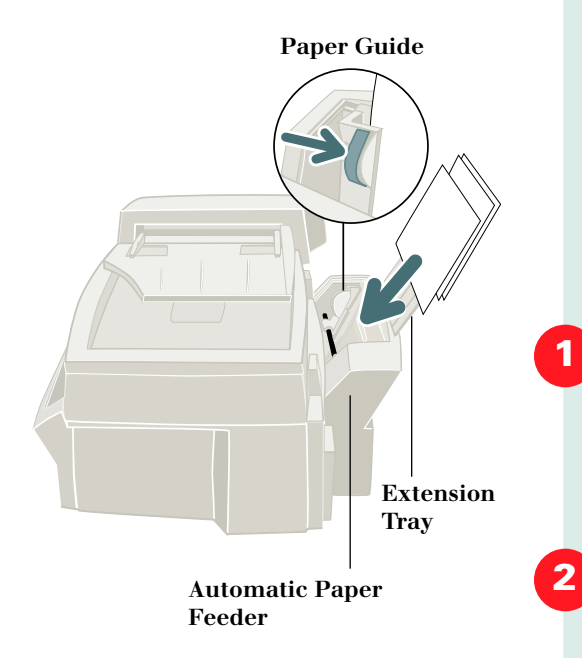

#### $\sqrt{2}$

*Note: If you experience problems feeding paper, place the media into the Paper Feeder one sheet at a time.* 

#### $\sqrt{1-\Phi}$

*Note: If envelopes jam while printing, try reducing the number of envelopes in the Automatic Paper Feeder.*

#### <span id="page-31-0"></span>**Loading Paper**

For best results, use high quality Xerographic copy paper or inkjet paper.

#### **Using the Automatic Paper Feeder**

You can stack paper, envelopes, card stock, labels, or transparencies in the **Automatic Paper Feeder** to feed automatically. The Automatic Paper Feeder can hold a maximum of 100 sheets of 20 lb plain paper, or 10 envelopes or other print media. Depending upon media thickness, maximum capacity may be reduced.

Pull the **Extension Tray** on the Automatic Paper Feeder all the way up.

Prepare the print material for loading by flexing paper or fanning envelopes. Do not fold or crease the paper.

For transparencies, be sure to use transparency stock approved for use with inkjet printers. Refer to the packaging for the transparency stock to determine the print side. Hold the transparencies by the edges and avoid touching the print side. Be careful not to scratch or leave fingerprints on the print side.

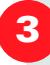

Fan the stack of transparencies to prevent feeding failures.

Load the print material in the Automatic Paper Feeder. Ensure that the right edge of the media is in contact with the right side of the Automatic Paper Feeder. Do not exceed the rated capacity. Do not mix different types of print media.

Load paper or transparencies with the print side facing you.

Load letterhead paper with the design side face-up. The top edge of the sheet with the logo should enter the printer first.

While squeezing the tab on the **Paper Guide**, move the guide to the right. Slide the paper guide until it lightly touches the side of the stack of print media. Do not press the paper guide too tightly to the edge of the print media; the guide may bend the media or provide too much resistance when feeding.

**4**

**5** *Note: When you print a file from your PC using the Automatic Paper Feeder, make sure that you select the source and the correct paper size from your software application before starting your print job.*

#### $\sqrt{1}$

*Note: Do not feed stamped envelopes.*

#### $\blacksquare$

*Note: Never use envelopes with clasps, snaps, windows, coated linings, or self-adhesive seals. These envelopes may severely damage the printer.*

#### <span id="page-33-0"></span>**Loading Envelopes**

Load envelopes with the address side facing up. The end of the envelope where the stamp will later be placed must enter the Automatic Paper Feeder last.

The right edge of the envelope must align with the right edge of Automatic Paper Feeder. Squeeze the **Paper Guide** and move it to the right until it lightly touches the envelope.

## <span id="page-33-1"></span>**Using the Automatic Document Feeder**

Use the **Automatic Document Feeder (ADF)** to feed up to 30 documents (face up) into the XK50cx at any one time.

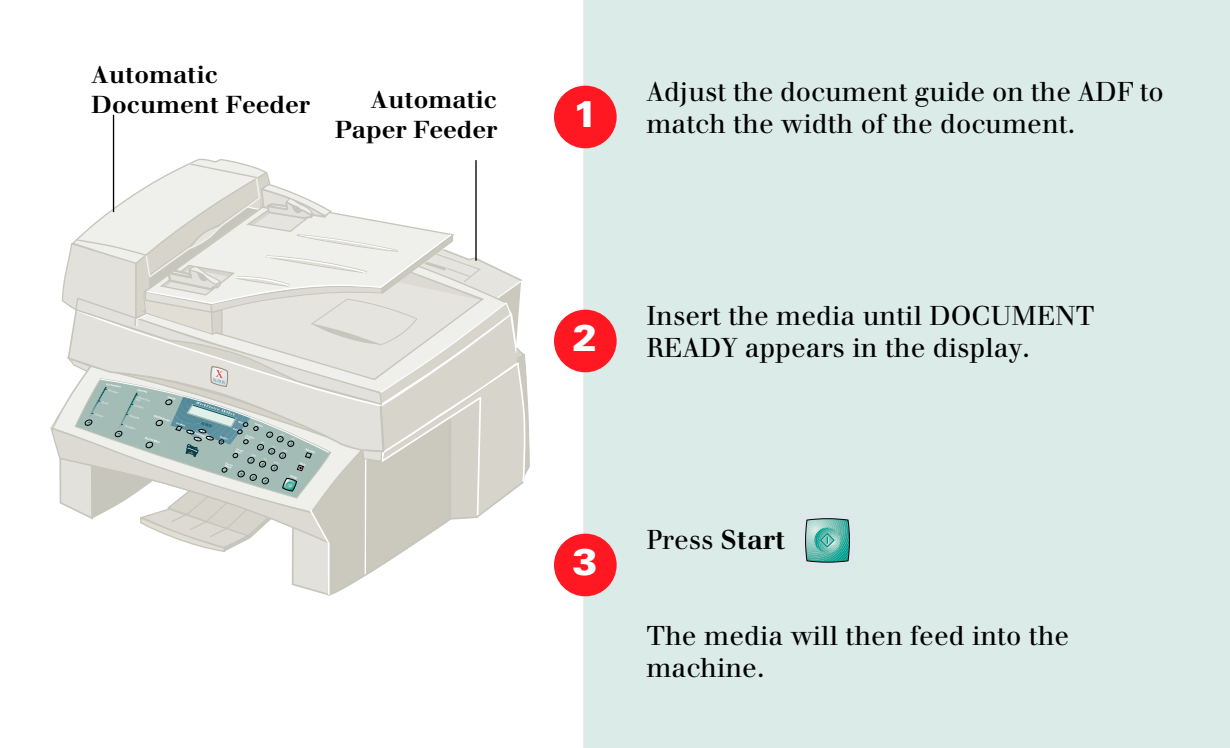

## <span id="page-34-0"></span>**Paper Selection**

One of the most important things you can do to assure the best possible printing performance of your machine is to select the correct paper. Your machine produces letter quality print on most plain bond papers, including cotton bond and photocopying papers; it does not require special ink jet papers. However, the print quality varies with different paper types. Be sure to test a type of paper before you purchase a large quantity.

## **PAPER TYPES**

## <span id="page-35-0"></span>**Paper Types**

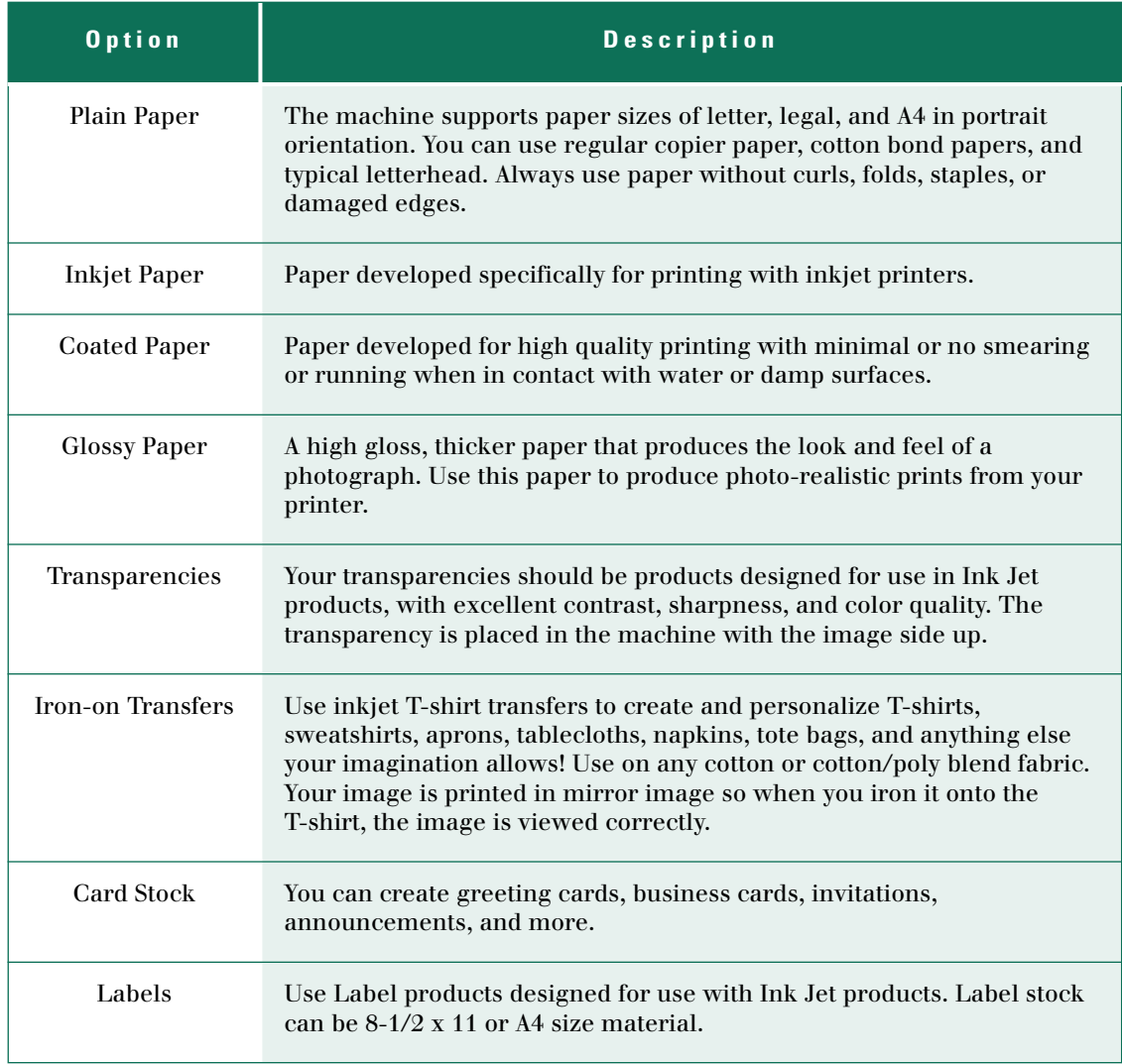
## **Paper Guidelines**

When selecting or loading paper, envelopes, or other special media, keep these guidelines in mind:

- Attempting to print on damp, curled, wrinkled, or torn paper can cause paper jams and poor print quality.
- Use only high quality inkjet or copier grade paper. Avoid paper with embossed lettering, perforations, or texture that is too smooth or too rough.
- Store paper in its ream wrapper until ready to use. Place cartons on pallets or shelves, not on the floor. Do not place heavy objects on top of the paper, whether it is packaged or unpackaged. Keep it away from moisture, or other conditions that can cause it to wrinkle or curl.
- During storage, moisture-proof wrap (any plastic container or bag) should be used to prevent dust and moisture from contaminating your paper.
- Always use paper and other media that conform with those listed under Specifications in Appendix A.
- Use only well-constructed envelopes with sharp, well creased folds.
- DO NOT use envelopes with clasps and snaps.
- DO NOT use envelopes with windows, coated linings, selfadhesive seals, or other synthetic materials.

• DO NOT use damaged or poorly made envelopes.

## **Guidelines for Special Media**

Be sure to read any instructions that come with your special paper. These instructions provide important information regarding how to achieve the highest print quality with these papers.

- It is recommended that you feed special paper types one sheet at a time.
- For transparencies and glossy photo paper, follow these guidelines:
- Let the printed sheets dry completely before storing them.
- When a printed sheet has dried completely, cover the printed side with a sheet of plain (not coated) paper before storing it; this is recommended even if you place the sheets in a clear file or plastic holder.
- Do not leave the film in the paper tray for long periods of time. Dust and dirt may accumulate on the film resulting in spotty printing.
- To avoid smudging caused by fingerprints, handle transparency film and coated paper carefully.
- To avoid fading, do not expose the printed film to prolonged sunlight.
- Store unused media flat. Do not remove papers from their protective packaging until you are ready to use them.
- Store unused media at temperatures between 59 and 86 degrees Fahrenheit (15 to 30 degrees Centigrade). The relative humidity should be between 10% and 70%.
- If the print density of your page is very high, light paper stock may curl slightly due to the large amount of ink. If you need to print dense graphics, try printing on heavier stock.
- Do not use thicker paper than meets the specifications for this machine. Printing with a paper that is thick enough to come in contact with the print head nozzles may damage the cartridge.

# .32 **User Guide**

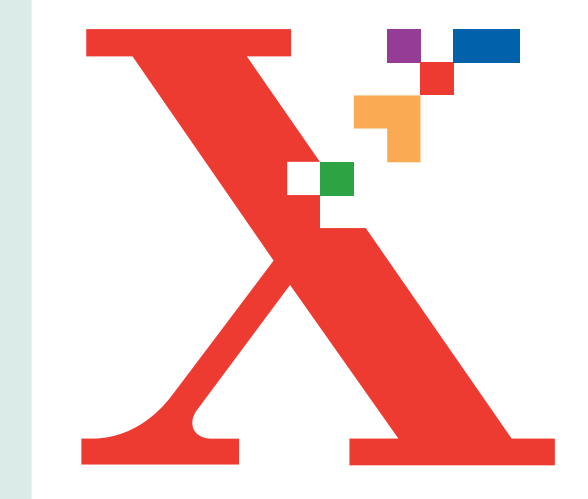

# 2 **Chapter Two**

This chapter provides basic instructions for printing and copying documents.

## THE BASICS: PRINTING AND COPYING

## **Copying a Document**

The WorkCentre XK50cx is a high quality copier that offers the following features:

- Adjustable Quality and Contrast
- Selectable Paper Type
- Enlarge/Reduce
- Multiple Copies
- Collating
- Black and White/Color Mode selection

When you make a copy you can use the Control Panel buttons to change these settings.

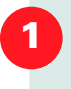

Feed the document to be copied *face up*  into the Automatic Document Feeder using light forward pressure until DOCUMENT READY appears in the LCD display.

Or

Place a single document on the flatbed scanner *face down* with the edges aligned to the green guides on the scanner.

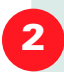

Adjust any settings as desired using the buttons on the Control Panel.

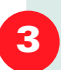

Enter the number of copies you would like to make using the number keypad.

Press Start **to begin copying.** 

**4**

## **Special Copy Features**

You can set the following special features by pressing **Reduce/Enlarge**  $\odot$  on the Control Panel:

- **Press Reduce/Enlarge**  $\odot$  until CLONE appears in the LCD. This prints multiple image copies on a single page. The number of images is determined by the original image size.
- Press Reduce/Enlarge  $\odot$  until AUTO-FIT appears in the LCD. This automatically reduces or enlarges the original image to fit on the paper.
- Press **Reduce/Enlarge**  $\odot$  then press **Left**  $\bigcirc$  or **Right**  $\bigcirc$  to set the percent from 25% to 400%.

After making one of these special copy feature selections, you can begin copying.

## **Collating**

When on, the machine sorts the copy job. For example 2 copies of a 3 page job will print one complete document followed by the second complete document. (eg. 1,2,3 then 1,2,3)

To set collating:

**Press Menu**  $\bigcirc$  +  $\bigcirc$  +  $\bigcirc$  + **Select**  $\oslash$ 

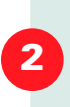

**3**

**1**

**Press Right**  $\odot$  or **Left**  $\odot$  to set collating to OFF or ON.

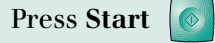

## PRINTING

**1**

**2**

## **Printing**

You can use the XK50cx with all Windows programs. Be sure to set the XK50cx as the default printer for all your Windows 95/98, Windows 2000, or Windows NT 4.0 operations.

Most Windows software programs allow you to make changes to the printer settings. This includes settings that determine how a print job looks, such as page size, paper orientation (landscape or portrait), and margins.

The following steps describe the typical process to print from a Windows environment:

Make sure the XK50cx is properly connected to your computer, and that you have installed the XK50cx software. See the *Install Guide* for details.

From your Windows software program, choose **Print** or **Print Setup** from the **File** menu. Make sure the WorkCentre XK50cx is the selected printer. Click on the **Properties** or **Setup** button if you want to make any adjustments that are appropriate for printing your document.

#### $\sqrt{2}$

*Note: Printer Properties dialog box buttons and options include:*

*OK: click when you have finished making changes.*

*Cancel: click if you want to exit without making any changes.*

*Help: click to view online help about printer settings.*

*"?": click to activate the context-sensitive help. Position the ? cursor over the setting in question, and click to see a pop-up window explanation.*

*Defaults: click to reset all settings to the default value.*

*About: click to view the software version and creation date.*

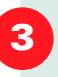

Click on **OK** to close the **Properties** dialog box.

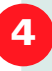

After making any necessary changes to the printing parameters, click on **OK** to start the print job.

## **Printer Settings**

For information about Windows 95/98 and NT4.0/2000 Printer Settings, see the Electronic User Guide.

## **Control Program**

For information about the WorkCentre XK50cx Control Program, please see the the Electronic User Guide.

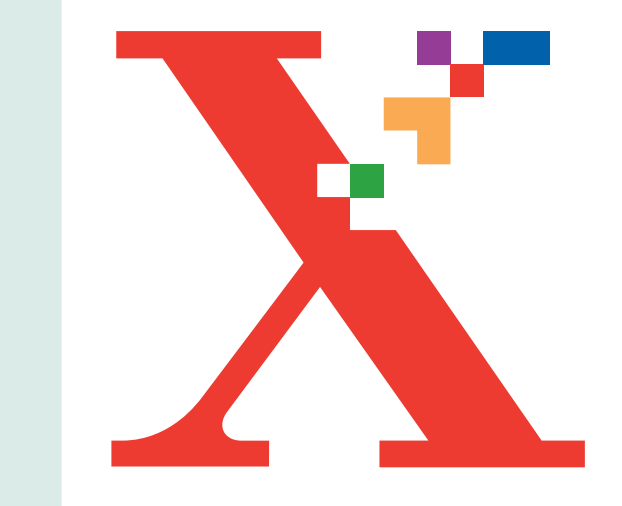

# 3h **Chapter Three**

This chapter explains how to use the XK50cx to send a fax. Advanced fax features and procedures are described in the Electronic User Guide.

You can fax a document by placing it in the Automatic Document Feeder (ADF) or directly on the document glass, pressing  $\text{Fax}$  and entering the remote fax number using the control panel.

Or, you can use the machine's features such as polling, delayed transmission, memory transmission, priority transmission, and group dialing for advanced fax sending.

## SENDING A FAX

#### $\sqrt{2}$

*Note: If your document falls into any of these categories, use the document glass only.*

## **Preparing Documents for Faxing**

Use the following guidelines to prepare your documents for faxing

- Do not attempt to feed the following types of documents into the Automatic Document Feeder:
	- carbon-paper or carbon-backed paper
	- coated paper
	- onion skin or thin paper
	- wrinkled or creased paper
	- curled or rolled paper
	- torn paper
- Remove all staples and paper clips before feeding the document.
- Make sure any glue, ink or correction fluid on the paper is completely dry before loading the document.
- Do not load documents containing different sizes or weights of paper.

**2**

**3**

**4**

**5**

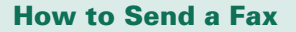

To fax a document using the Automatic Document Feeder (ADF):

Adjust the document guide on the ADF to match the width of the document.

Slide the document *face up* into the ADF until DOCUMENT READY appears in the LCD display.

Press **Fax** 

Use the keypad to dial the number of the remote fax machine.

Press **Start** 

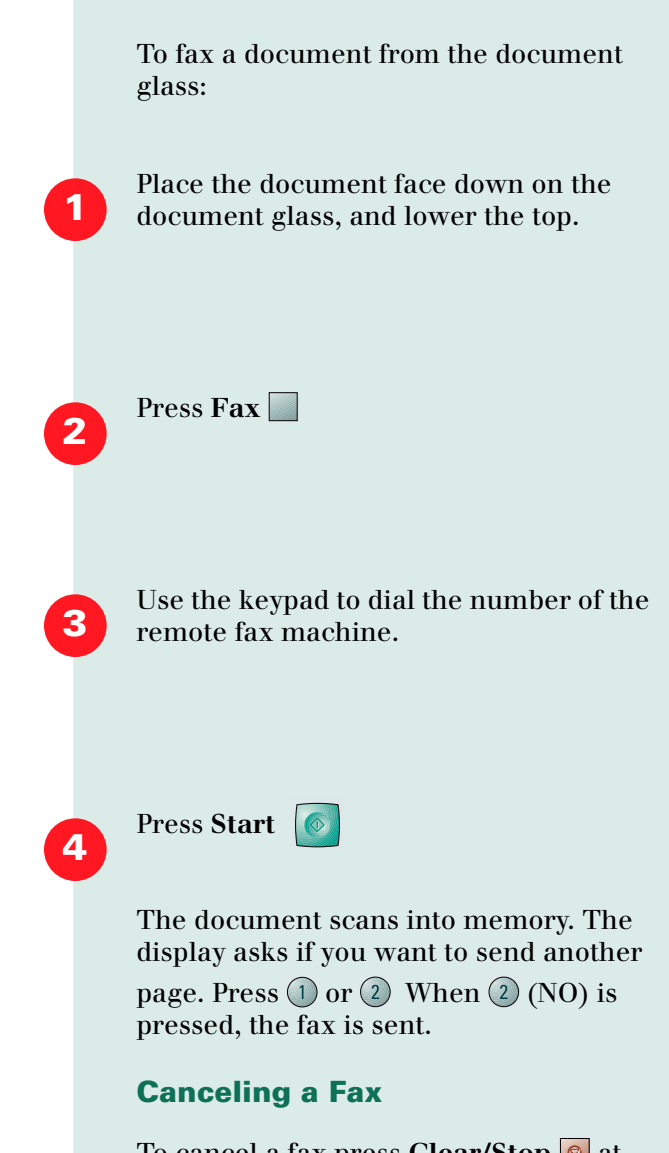

To cancel a fax press **Clear/Stop** at any time during the transmission.

## **Setting Resolution and Contrast**

When sending typical text based documents,the default resolution and contrast settings produce good results.

However, if you send documents that are of poor quality, or contain photographs, you can adjust the resolution and contrast to ensure a higher quality.

## **Resolution**

Press Quality  $\bigcirc$  to increase sharpness and clarity. The document types recommended for quality settings are described in the table on this page.

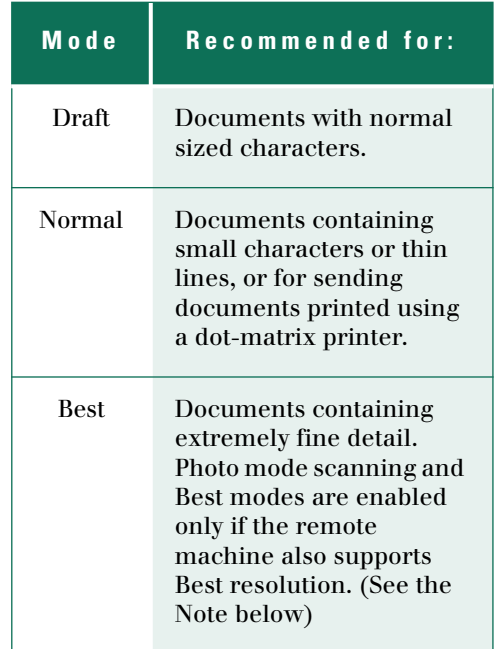

## $\sqrt{2}$

*Note: Best Resolution mode is not available if the Send From Memory feature is set to ON. If Send From Memory is set to ON, all documents will be stored to memory in Normal mode.*

*If the XK50cx is set to Best Resolution mode and the remote fax machine does not support Best Resolution, the XK50cx will transmit using the highest resolution mode supported by the remote fax machine.*

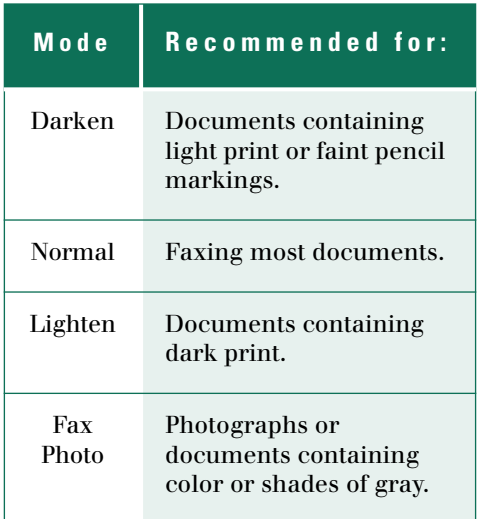

### **Contrast**

Press Lighten/Darken  $\odot$  to compensate for the brightness or darkness of your faxed document. By

pressing **Lighten/Darken**  $\odot$  repeatedly after loading a document, you can choose between DARKEN, NORMAL, LIGHTEN, or FAX PHOTO.

## $\sqrt{2}$

*Note: You can set the default resolution and contrast. The default mode will be in effect when a document is sent or copied unless you change the setting for an individual operation. The machine will automatically revert to default settings after the operation is completed.* 

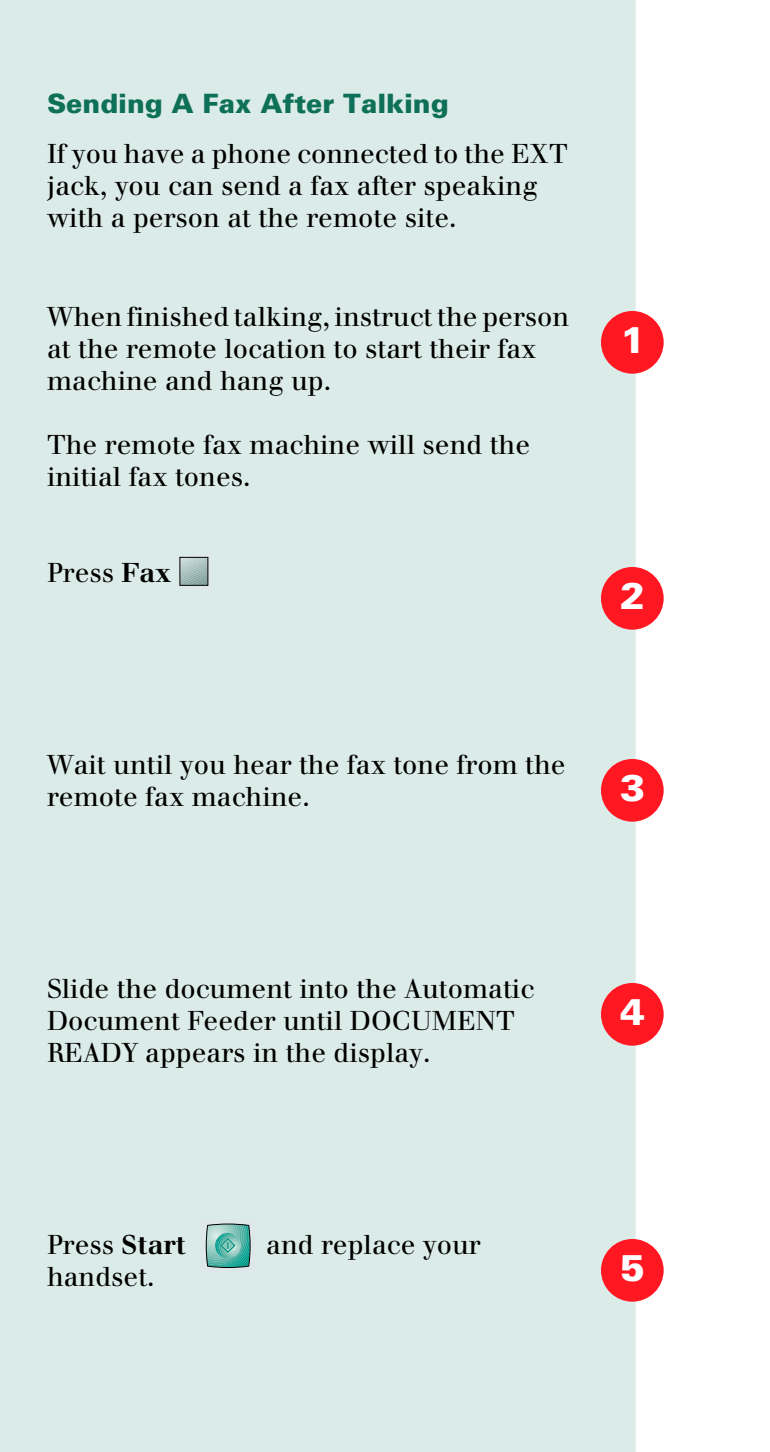

## **Confirming Fax Transmission**

You can verify that a fax was sent correctly by printing a Message Confirmation Report.

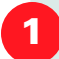

**Press Menu**  $\bigcirc$  +  $\bigcirc$  +  $\bigcirc$  +  $\circ$  + **Select**  $\oslash$ 

MSG. CONFIRM appears in the LCD display.

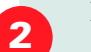

Press **Start**  $\begin{bmatrix} \circ \\ \circ \end{bmatrix}$  to print the report.

## **Advanced Fax Features**

See the Electronic User Guide for advanced fax features and procedures.

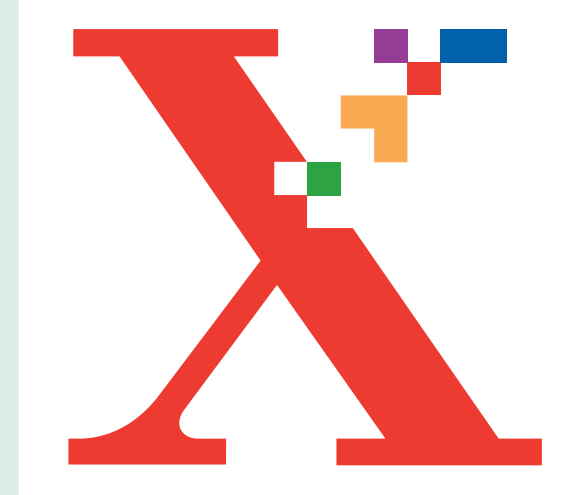

# 4 **Chapter Four**

Your WorkCentre XK50cx, can automatically answer, receive and print all incoming faxes.

See the Electronic User Guide for advanced fax features and procedures.

# RECEIVING A FAX

#### $\sqrt{2}$

*Note: During PC file printing, an incoming fax will be received and stored in memory.* 

## **Receive Modes**

You can configure your machine to FAX, TEL or ANS/FAX mode.

**Press Menu**  $\bigcirc$  +  $\bigcirc$  +  $\bigcirc$  +  $\circ$  + **Select**  $\oslash$ 

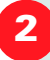

**1**

Press Right  $\odot$  or Left  $\odot$  to display the following Receive Mode options:

- **FAX**: The machine answers an incoming call and immediately goes into fax receive mode.
- **TEL**: In TEL mode, automatic fax answering and reception is turned off. To receive a fax manually, pick up the external phone handset or press **OHD**  $\bigcirc$  to accept the call and

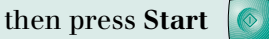

• **ANS/FAX**: Use if attaching an answering machine to the to the XK50cx. If the XK50cx senses a fax tone, it automatically switches to FAX mode.

## **RECEIVE MODES**

• **DRPD:** Distinctive Ring Pattern Detection is a telephone company service that allows you to use a single telephone line to answer many different telephone numbers. The calling number is identified by a distinctive ringing pattern consisting of various combinations of long and short rings.

### $\Box$

*Note: DRPD only appears as a menu option if t has been set up (if a number has been "learned"). See System Data Options in Chapter One.*

Press

## **Receiving Manually in TEL Mode**

If you have an external phone connected to the EXT jack, you can answer voice phone calls and receive faxes manually.

Answer an incoming call by picking up the external phone.

If you hear a fax tone, or if the person calling asks you to receive a fax,

press **Start**

You may also press the characters  $(*) + (*) + (*)$  on the telehone to initiate reception.

Replace the external phone handset. The machine begins receiving and returns to Standby mode when reception is complete.

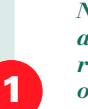

 $\blacksquare$ 

**2**

**3**

**3**

*Note: The characters \* 9 \* (star-nine-star) are preset at the factory as the default remote receive start code for machines operated with a telephone connected to the EXT jack. The asterisks in the code are fixed characters, but the number can be changed. See System Data Options in Chapter One.*

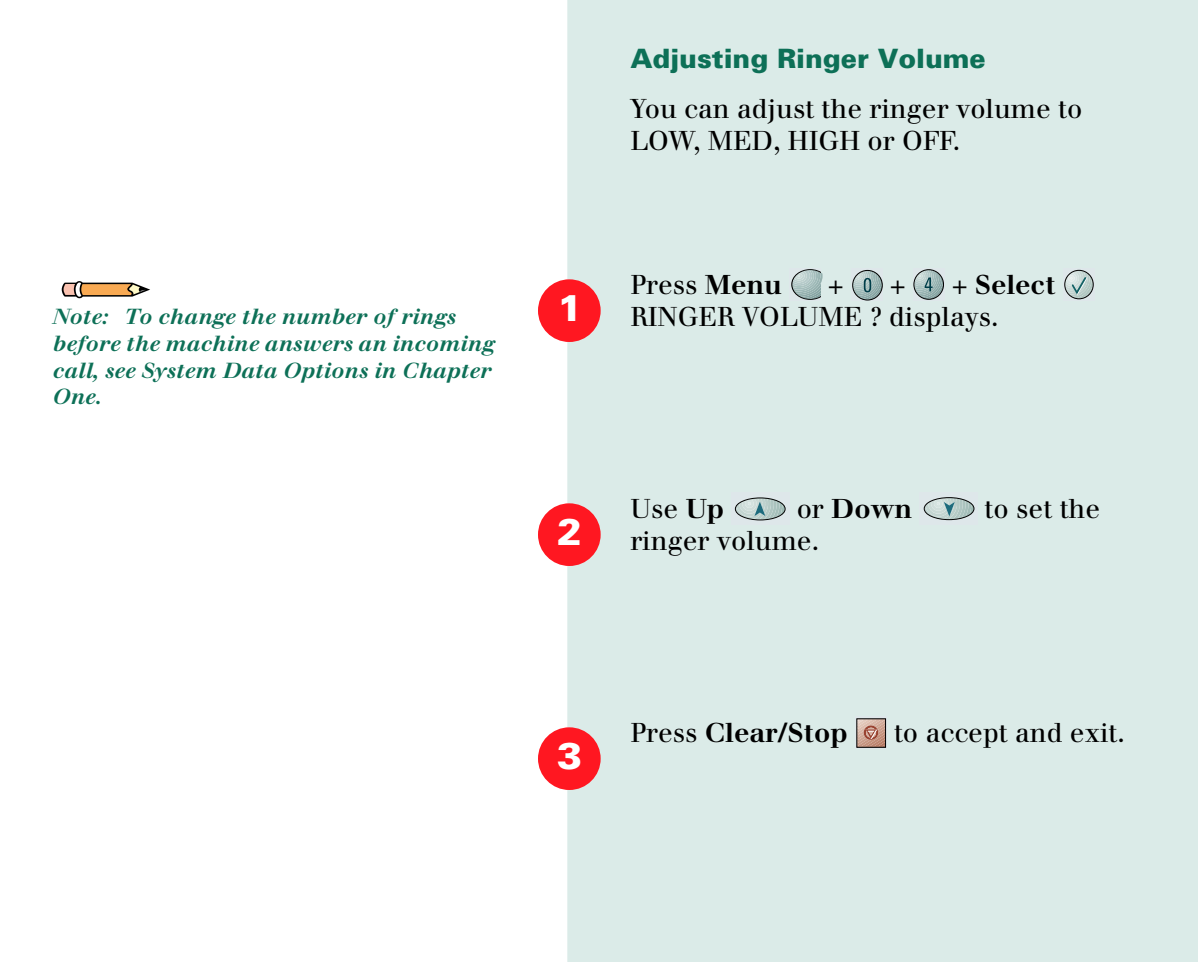

# **Advanced Fax Features**

See the Electronic User Guide for advanced fax features and procedures.

# .6 **User Guide**

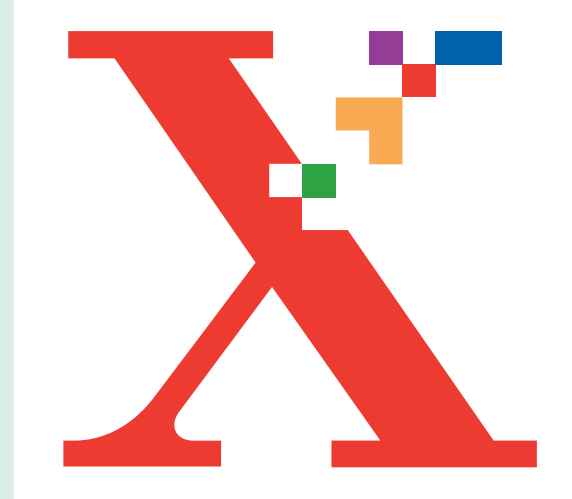

## Five **Chapter**

Your WorkCentre XK50cx is equipped with a True Color Quality Scanner capable of reproducing color charts, photographs, graphics or printed text.

These images can be copied or scanned directly into your PC workstation using the *WorkCentre TWAIN Scanner Program*, and edited with the Pagis Pro software included with your XK50cx.

## HOW TO SCAN PHOTOS AND DOCUMENTS

## $\sqrt{2}$

*Note: TWAIN provides compatibility across an array of scanning software applications (such as the TWAIN Scanner program) and scanners (such as the XK50cx, a TWAIN compliant scanner).*

**3**

**4**

**2**

#### $\blacksquare$

*Note: To use this function, the XK50cx must be connected to your PC with a USB cable.*

## **The WorkCentre TWAIN Scanner Program**

The WorkCentre TWAIN Scanner program is used to scan documents and photographs. You can decide what portion of a document you want to scan, adjust the brightness and contrast, color balance, resolution, and many other advanced scanner settings.

These settings are fully described in the Scanner Program's Help.

### **Easy Scanning**

To use the XK50cx Scan Button on the Control Panel:

Load the document *face up* into the Automatic Document Feeder (DOCUMENT READY appears in the LCD) or place the document *face down* on the document glass.

Make sure the Scan to PC program is running. Click the Windows **Start** button then select **Programs** ➔ **Xerox WorkCentre XK50cx** ➔ **Scan to PC.**

Use the Control Panel buttons to adjust **Quality, Lighten/Darken,** or **Color/B&W** settings to suit your requirements.

Press Scan on the XK50cx.

**6**

**7**

CONNECTING... appears on the LCD display as the XK50cx connects to the PC. Next, the XK50cx scans the document. PC-SCANNING appears in the LCD display, and the scanned image appears in Microsoft Paint.

If you would like to configure Pagis Pro or another program as the default scanning application, run the **Scan to PC** application.

Double click the **Scan to PC** icon in the Windows Taskbar (typically in the lower right hand corner of your screen).

Click the **Add Application** button, and specify the desired application. Click **OK** when done.

For other Scan to PC options, click the Scan to PC **Preference** tab. For more information about scanning, please see the Pagis Pro User Guide and the Xerox WorkCentre TWAIN Scanner program Help.

For additional instructions, refer to the Pagis Pro User Guide.

 $\blacksquare$ 

*Note: To open the User Guide, click the Windows Start button, then Programs*➔ *Pagis Pro3.0*➔*Documentation*➔*User Guide.*

**2**

**3**

**4**

**5**

**6**

 $\blacksquare$ 

*Note: If you are using another scanning application, refer to the documentation provided by the manufacturer.*

 $\overline{a}$ 

*Note: Note: You can also place a document in the Automatic Document Feeder.*

## Advanced Scanning

This topic covers advanced scanning with Pagis Pro.

Place a single document or photograph *face down* on the document glass with the edges aligned to the green guides on the scanner.

Start Pagis Pro on your PC. Click the Windows **Start** button, then **Programs**➔ **Pagis Pro 3.0** ➔**Pagis.**

From the Pagis inbox, click the **Scan** button (at the top of the Inbox screen). The *Pagis Scan Tool - Scanner* displays. The Pagis Scan Tool opens to the **Scanner** tab.

The **Scanner Setup Wizard** opens automatically. Follow the onscreen instructions to select **Xerox WorkCentre XK50cx** as the *Scanning Source*.

Click **Finished** when done to redisplay the Pagis Scan Tool.

Click the Pagis Scan tool **Prescan** button. This will perform a preliminary scan and display the WorkCentre TWAIN Scanner program.

For additional instructions, refer to the Pagis Pro User Guide.

#### $\Box$

*Note: To open the User Guide, click the Windows Start button, then Programs*➔ *Pagis Pro3.0*➔*Documentation*➔*User Guide.*

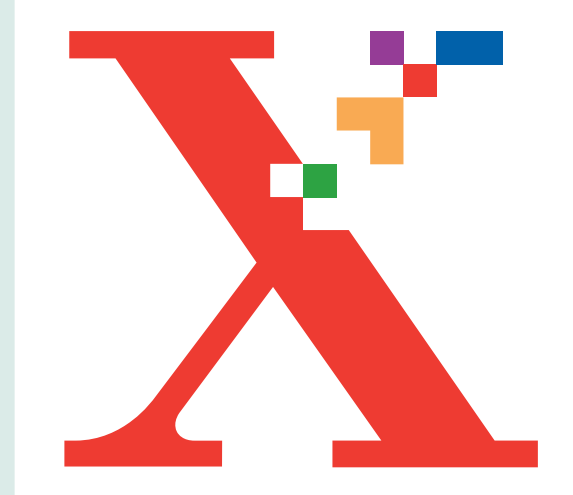

# Chapter Six<sup>1</sup>

This section describes maintenance procedures for:

- Cleaning the Automatic Document Feeder and document glass
- Maintaining Ink Cartridges

# **MAINTAINING YOUR XK50cx**

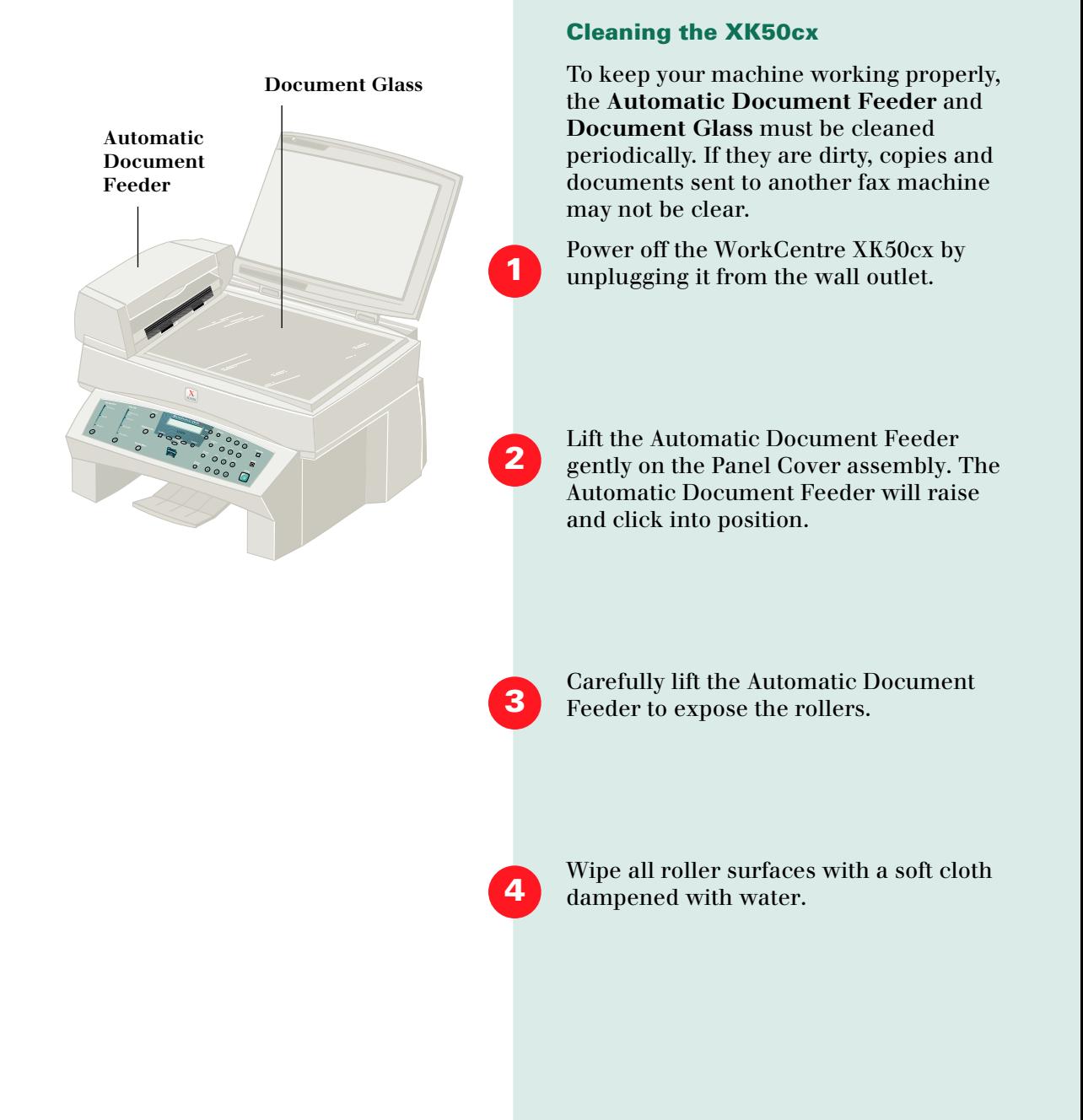

Clean the document glass with a soft cloth and glass cleaner. Do not spray the cleaner directly onto the document glass. Always spray the cleaner onto the cloth.

**5**

**6**

*Caution: Never spray liquid directly onto the document glass. Spray liquid onto the cloth first.*

Close the Automatic Document Feeder Top Cover firmly until it clicks into place.

## **Maintaining Ink Cartridges**

To get the maximum benefit from your ink cartridges:

- Do not remove an ink cartridge from its packaging until you are ready to install it.
- Do not refill the ink cartridge. The warranty will not cover damage caused by using refilled cartridges.
- Store the ink cartridge in the same environment as the printer.
- Do not remove an ink cartridge from the printer except to replace it. Immediately replace the ink cartridge. The ink cartridge will not print correctly if removed from the machine and left exposed for an extended period.
- Do not swap the color cartridge with the black cartridge. The color cartridge should be installed in the Left carrier and the black cartridge should be installed in the Right carrier.

**6**

• If you have an opened ink cartridge you are not currently using and do not have an available print cartridge storage unit, store it in an airtight plastic bag. Do not leave it exposed to the air for an extended period; this promotes drying out and clogging of the print nozzles.

## **Print Cartridge Clean Head Process**

You should test the print cartridge when the print is not clear or image information is missing. The problem may be caused by blocked nozzles on the ink cartridge.

The Clean Head process cleans the ink cartridge by purging the nozzles. Then it prints a test so you can see the results. Use the Clean Head process:

- When you suspect the nozzles are clogged.
- When characters are not printing completely.

To run the Clean Head process from the PC, select **Clean Print Nozzles.**

**2**

**3**

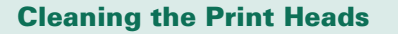

The Clean Head process cleans the print nozzles and removes any deposits that may impair printing functions.

To clean the heads:

**Press Menu**  $\bigcirc$  +  $\bigcirc$  +  $\bigcirc$  +  $\bigcirc$  + **Select**  $\bigcirc$ The LCD display indicates SELF TEST ?

Press **Up** CLEAN HEAD ? appears in the LCD display.

## Press Start **6**

PRINTING... appears on the LCD display.

The WorkCentre XK50cx prints a head cleaning test pattern. Notice the series of diagonal lines across the top and bottom of the test pattern. Breaks within a line of the same color indicate a clogged nozzle. Try running the Clean Head process again if you see breaks in the diagonal lines.

## **Wiping the Ink Cartridge Nozzles and Contacts**

If print quality does not improve after repeating the Clean Head process, the problem may be caused by dried ink on the ink cartridge nozzles or contacts.

To clean the nozzles and contacts:

Remove the ink cartridge. See *Installing Ink Cartridges* later in this section

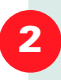

**1**

Use a clean, lint free cloth, dampened with water only, to gently clean the entire copper colored area, including the nozzles and contacts. To dissolve any dried ink, hold the damp cloth against the nozzles for about three seconds. Gently blot and wipe dry.

If you are cleaning a color ink cartridge, be especially careful to wipe the nozzles in only one direction so the colors do not mix.

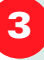

Allow the copper-colored area to dry, then reinstall the ink cartridge and repeat the Clean Head process.

If print quality still has not improved, replace the ink cartridge.

## **Installing Ink Cartridges**

The WorkCentre XK50cx is a dual cartridge Inkjet printer. You must use a black and a color ink cartridge.

For the following Xerox print cartridges, please contact your nearest Xerox dealer:

- Hi capacity ink cartridge (8R7881)
- Color Print Cartridge (8R12591)

When you notice the print becomes light or INK LOW appears in the display, replace the apporopriate cartridge(s).

The Ink Cartridge includes the ink supply and the print head. Each time you replace the ink cartridge you are replacing the print head as well.

To install Ink Cartridges:

Lift the Scanner Module until the spring loaded support arm raises and fully supports the Module.

The Cartridge Carrier will automatically move to the access docking position.

Locate the Ink Cartridge holder inside the printer. The Black Ink Cartridge holder is located on the right side of the Cartridge Carrier Assembly and the Color Ink Cartridge is located on the left side of the Carrier Assembly.

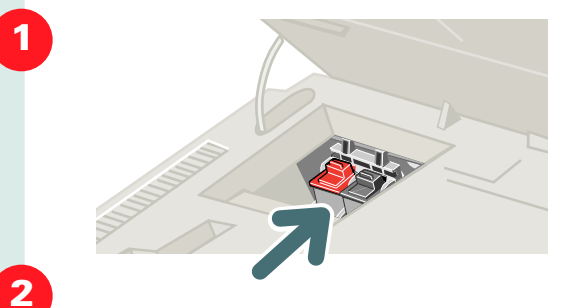

## MAINTAINING INK CARTRIDGES

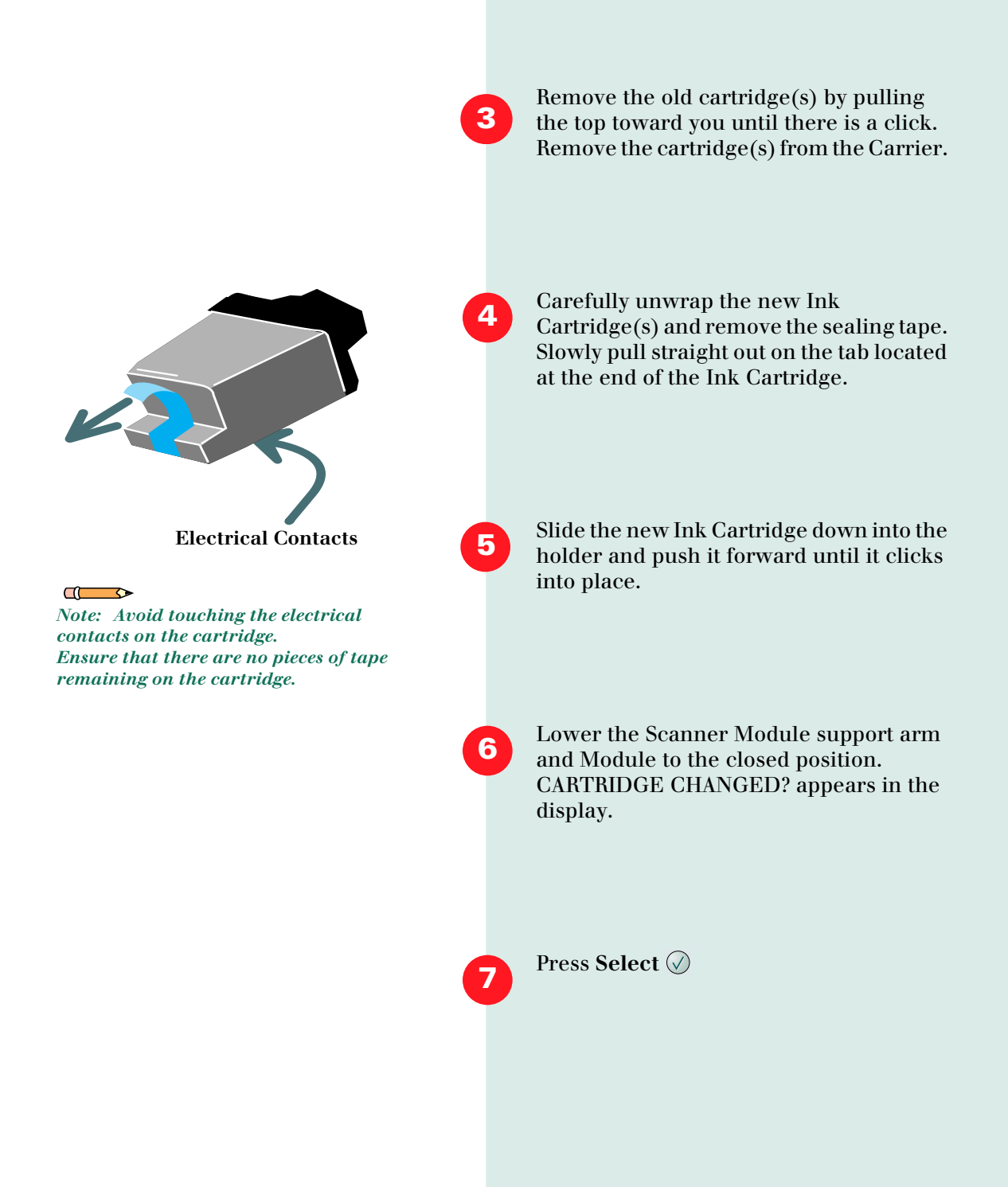
**8**

**9**

Press **Down**  $\bullet$  and choose from LEFT, RIGHT or BOTH. Press Select  $\oslash$  when your choice appears in the display.

The display prompts you to confirm RIGHT CARTRIDGE? NEW BLACK and/or LEFT CARTRIDGE? NEW COLOR.

Press Select  $\oslash$  to confirm your choice(s).

OR

If you have returned an old cartridge to the Carrier, press  $\text{Right} \odot \text{and}$ Select  $\oslash$ . The machine returns to READY TO COPY mode without printing an Alignment Test Pattern.

If you installed a new cartridge, the machine prints a Cartridge Alignment Test Pattern and CARTRIDGE MAINT. appears in the LCD display. See *Cartridge Alignment* later in this chapter.

*Caution: Do not power off the machine until the Cartridge Carrier Assembly has moved back into the docking position. If no menu choices are made, the Carrier Assembly will automatically return to the docking position after about one minute.*

#### <span id="page-73-0"></span>**Cartridge Alignment**

You should print the cartridge alignment test if vertical lines or characters appear crooked. The cartridge alignment test will straighten the vertical lines.

#### **Arrange Alignment**

To align the cartridge using the control panel of your WorkCentre:

**Press Menu**  $\bigcirc$  +  $\bigcirc$  +  $\bigcirc$  + **Select**  $\oslash$ 

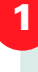

**2**

Press **Down**  ARRANGE ALIGNMENT? appears in the the display.

**3**

Press Select  $\oslash$  A Cartridge Alignment pattern sheet prints and the Cartridge Maintenance setup menu appears on the LCD display. The letter on the right end of the lower line in the display corresponds to alignment test pattern A. The range of numbers in the center of the display line indicates the range of valid selection choices. The flashing number on the left side of the display indicates the line from print pattern A that is currently selected as optimal.

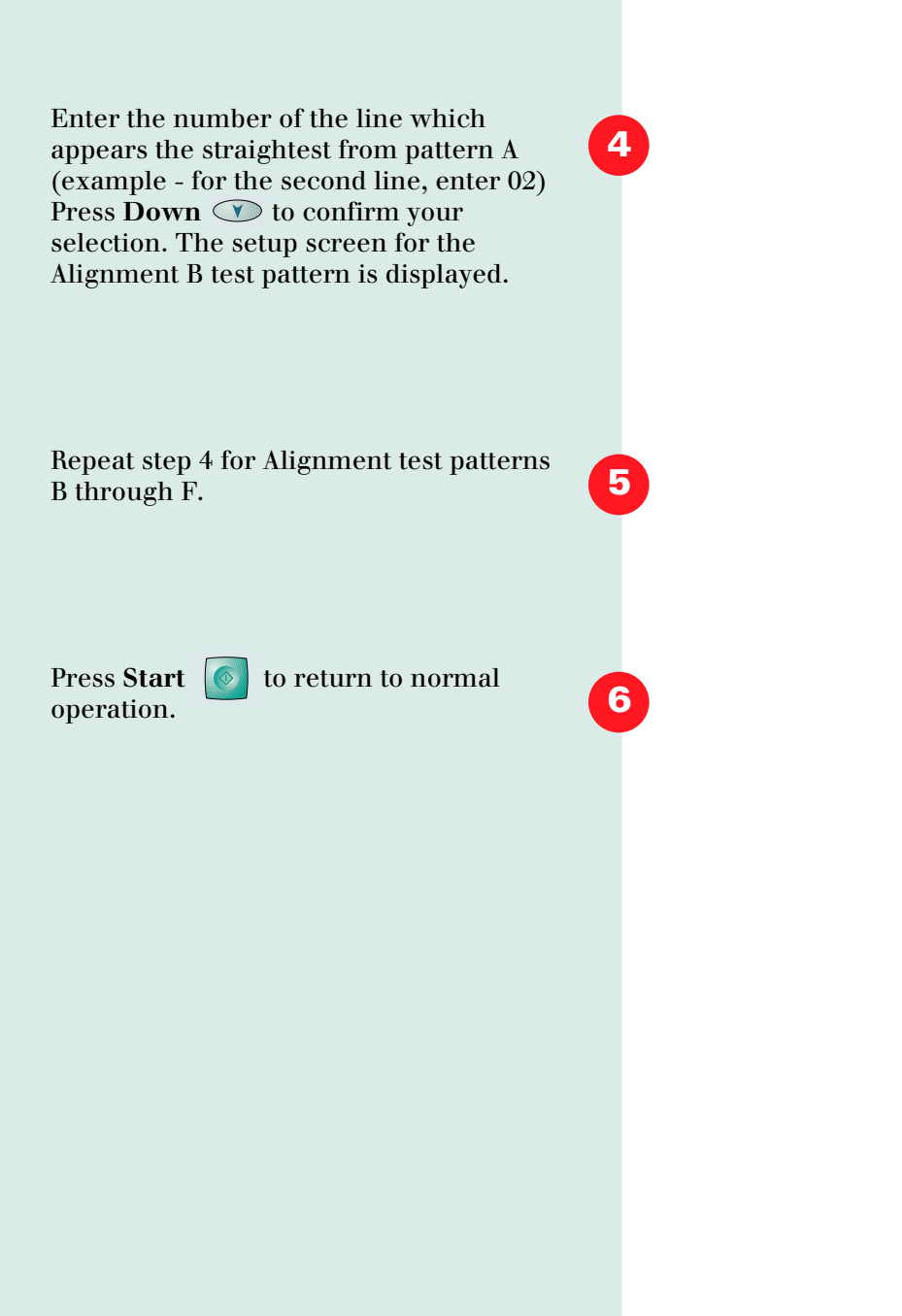

**6**

# .12 **User Guide**

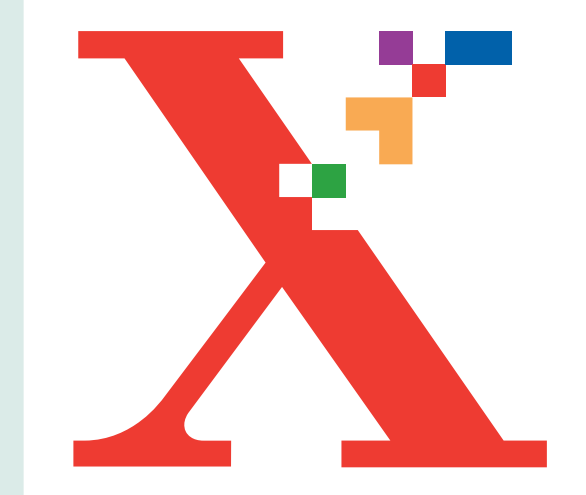

# 7m **Chapter Seven**

#### This section describes Troubleshooting procedures for:

- Document Jams
- Paper Jams While Printing
- Tips for Avoiding paper Jams
- LCD Display Error Messages

For help diagnosing common printer, print quality, paper feeding and scanning problems, please see the Electronic User Guide.

#### TROUBLESHOOTING

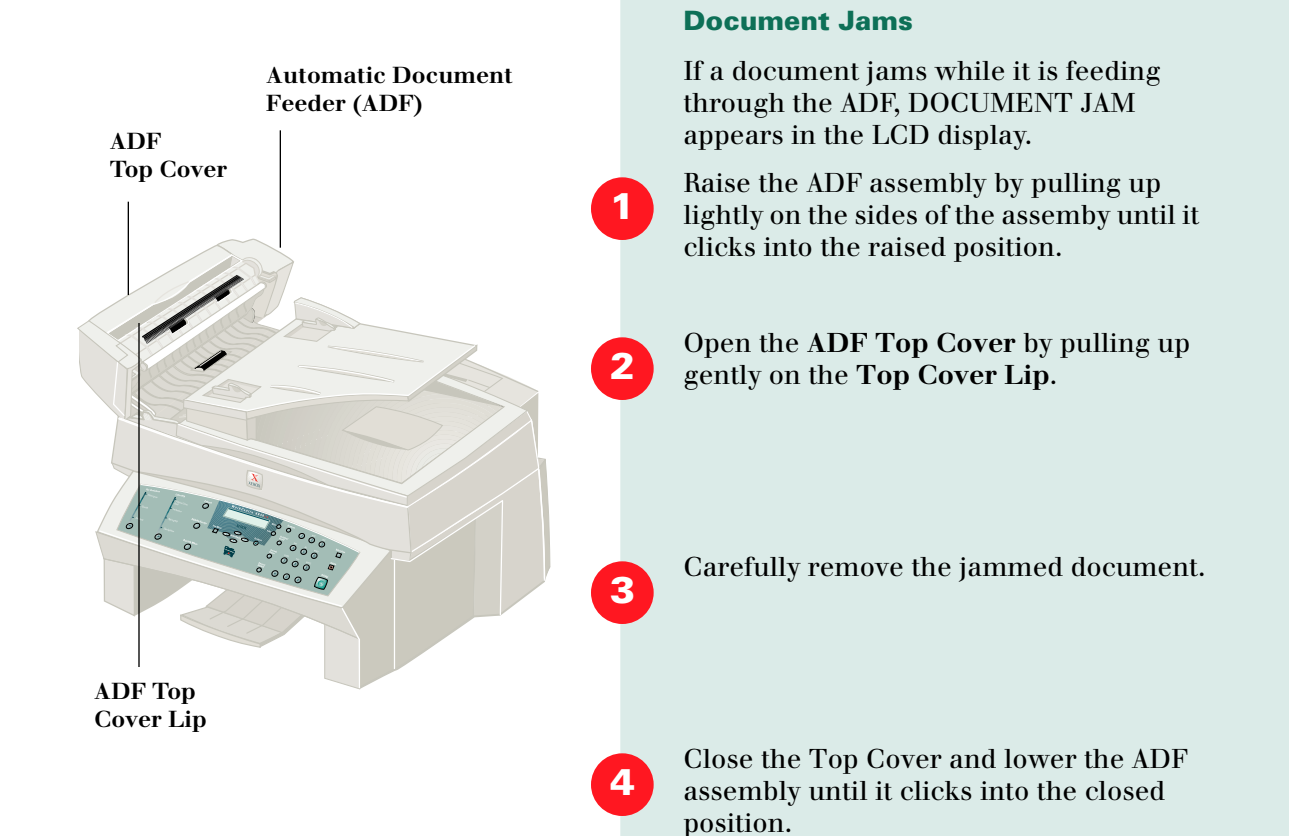

#### **Paper Jams While Printing**

If paper jams occur, PAPER JAM appears in the LCD display. Follow the steps below to clear jam. To avoid tearing paper, pull the jammed paper out gently and slowly.

If jammed in the Paper Feed Area at the rear of the machine:

Remove the stack of paper (if necessary).

Remove the jammed paper by gently pulling it straight up.

After you remove the jammed paper, reload the stack of paper back into the Automatic Paper Feeder with the print side facing you. Before loading, ensure the edges of the stack of paper are even and straight.

Adjust the paper guide to match the width of the paper.

If the paper jams as it exits to the printer exit tray, PAPER JAM will appear on the display. Remove the jammed paper by pulling gently on the paper.

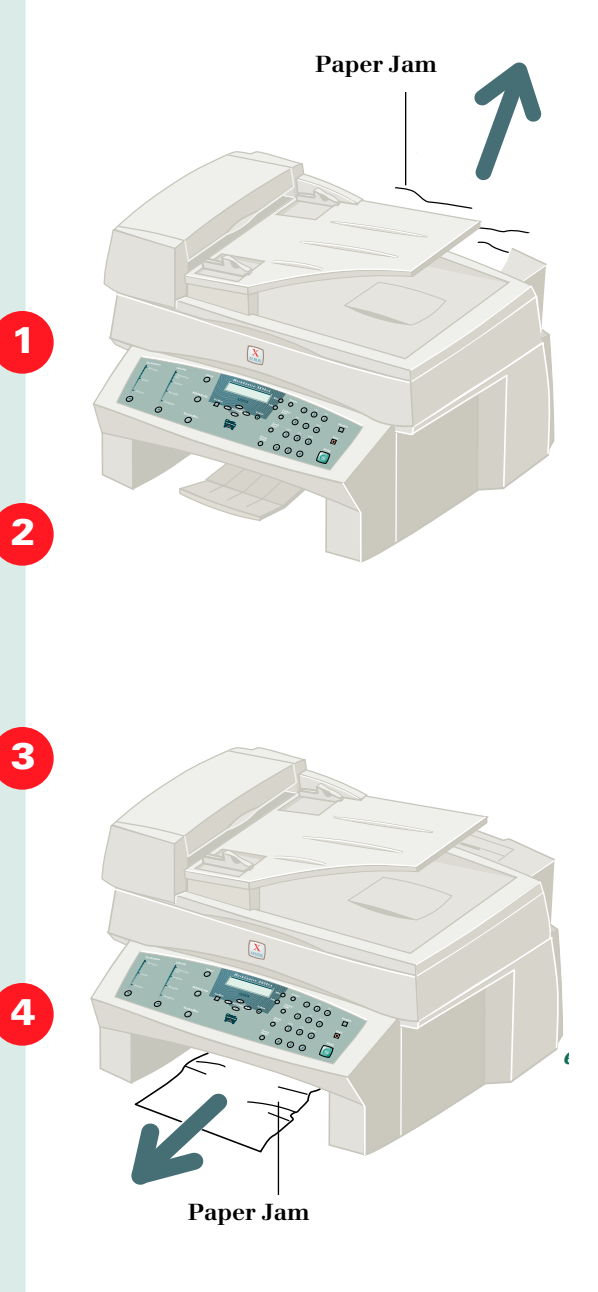

#### **Tips for Avoiding Paper Jams**

By carefully selecting print materials and loading them properly, you should be able to avoid most paper jams. If jams do occur, follow the steps outlined in the previous sections. If jams occur frequently, make sure that you are following these tips to avoid jams.

- Make sure you are loading paper properly (See Chapter 1) and that the adjustable paper guide is positioned correctly.
- Do not overload the paper. Never exceed the maximum capacity of 100 sheets of paper in the Automatic Paper Feeder.
- Flex, fan, and straighten paper before loading it.
- Do not load wrinkled, creased, damp, highly curled, or previously stapled paper.
- Do not mix paper types.
- Use only recommended print paper.
- Ensure that the recommended print side is facing up when loading paper into the feeder.
- Store print materials in an acceptable environment. See *Paper Guidelines* in Chapter One for paper storage tips.

## **LCD Display Error Messages**

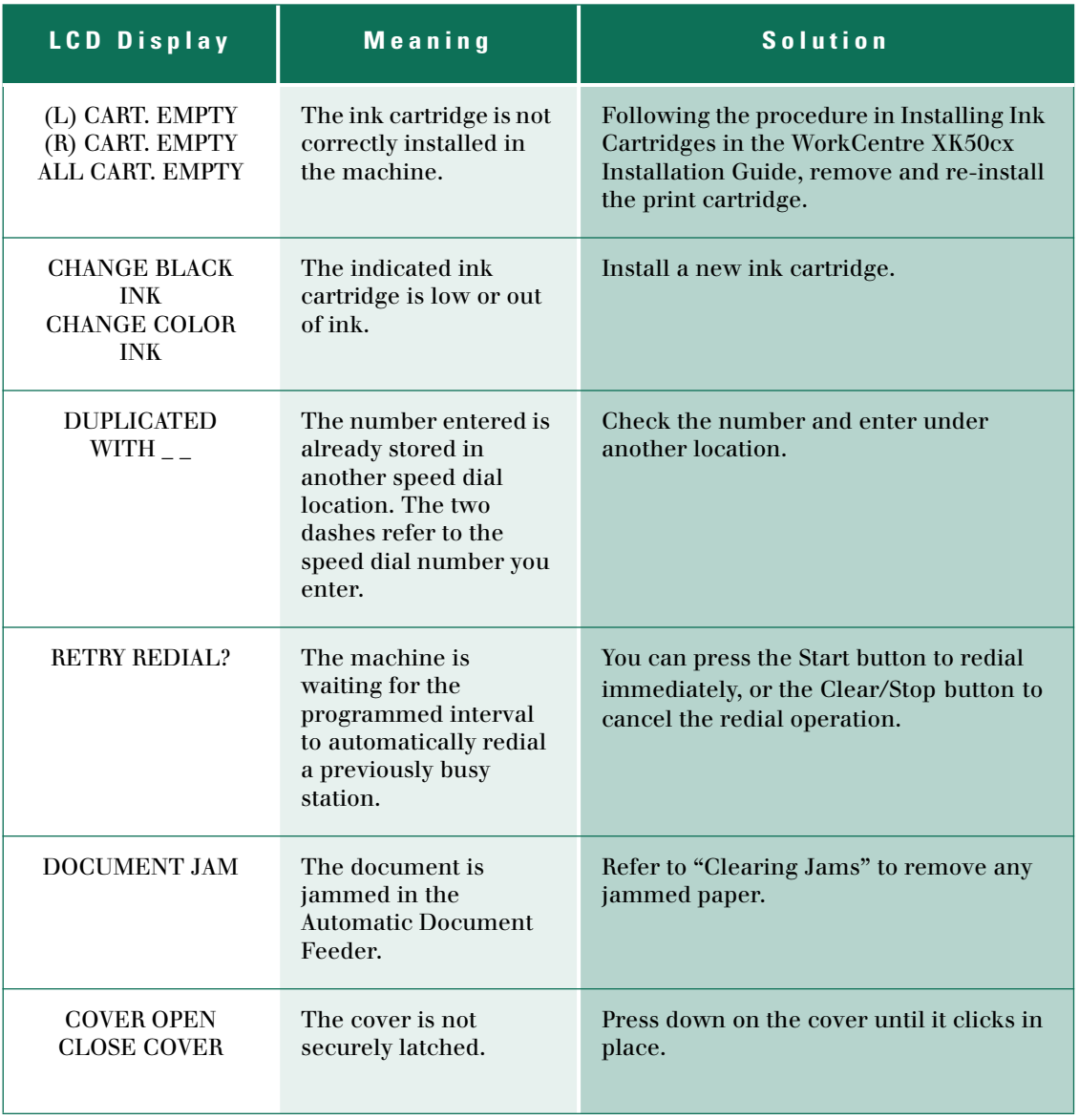

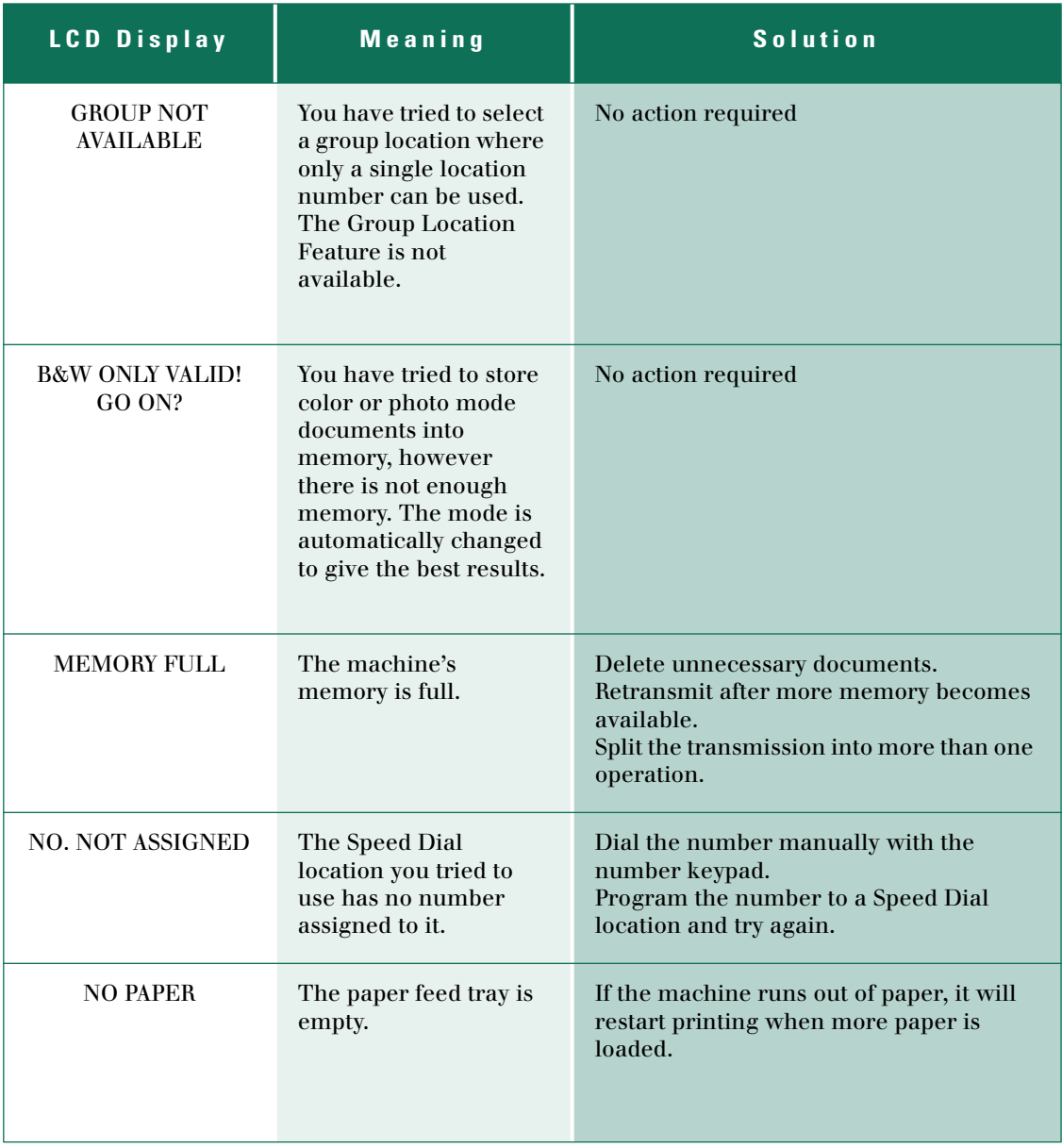

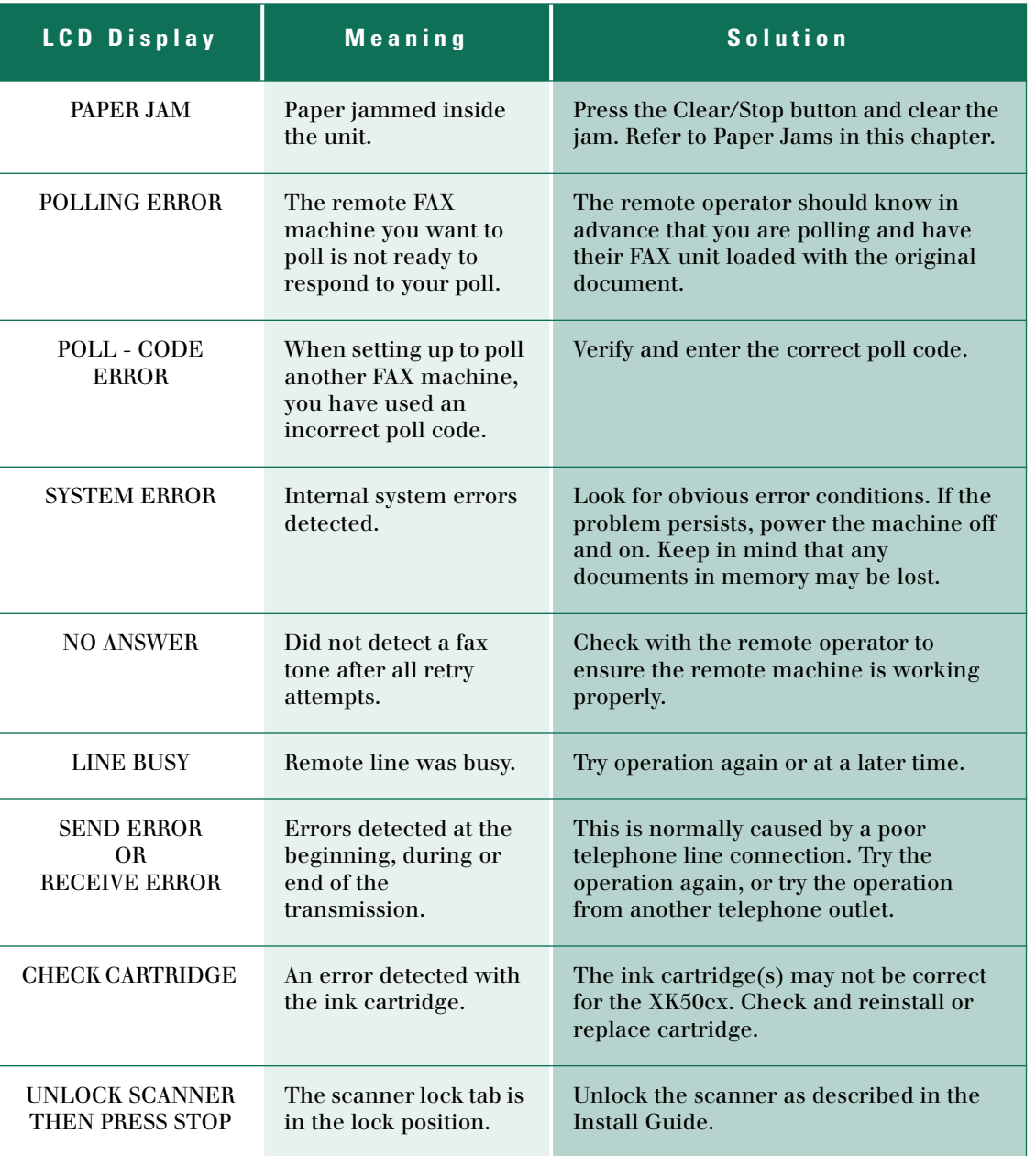

**7**.8 **User Guide**

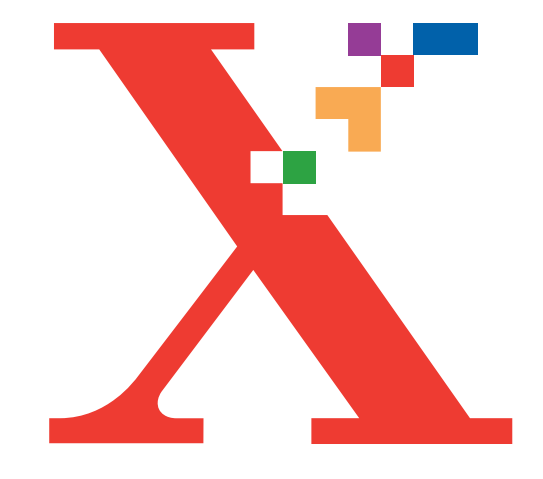

# **Index**

#### **USER GUIDE**

This comprehensive index includes the Install Guide, this User Guide, and the electronic User Guide. The following abbreviations are used in this index to reference these documents:

[IG] = Install guide

[UG] = User Guide

[e-UG] = electronic User Guide (Located on your CD)

#### **A**

adding a document to a scheduled fax.......................... [e-UG] adding documents to the job to be polled.............................. [e-UG] advanced fax features ............ [e-UG] [adjusting ringer volume .... \[UG\],4-4](#page-57-0) aligning the ink cartridges .... [e-UG]

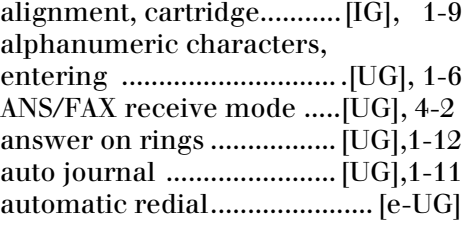

# **B**

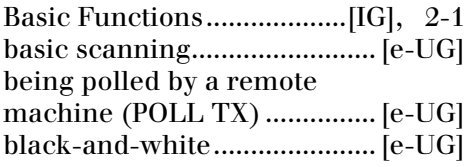

# **C**

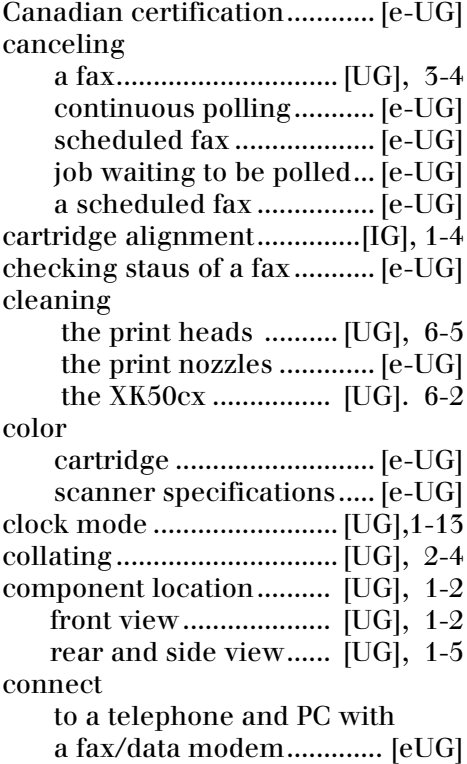

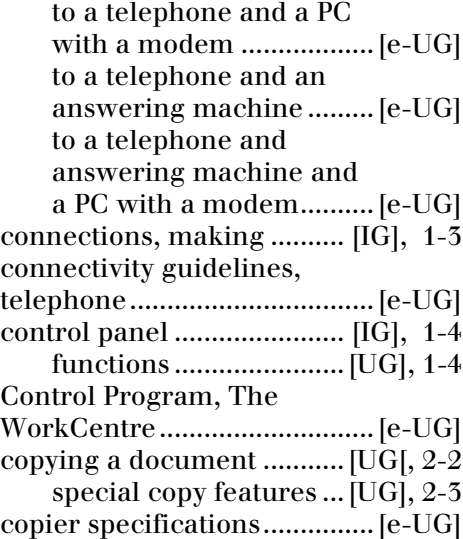

## **D**

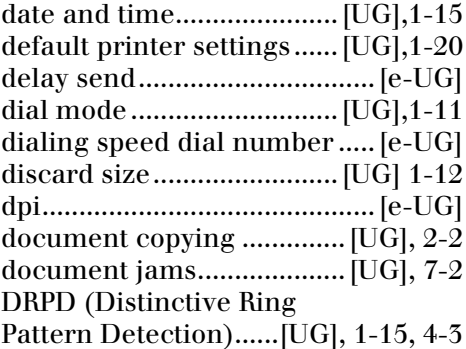

## **E**

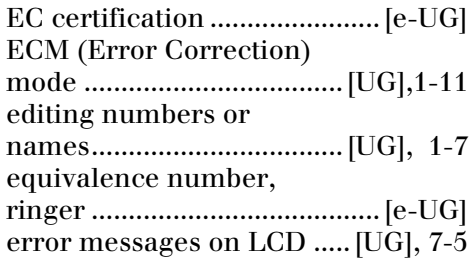

Europe, Safety and legal requirements for Xerox ......... [e-UG]

# **F**

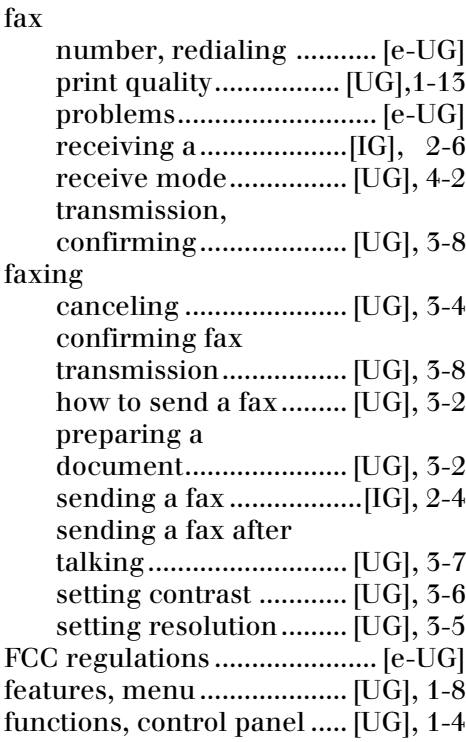

#### **G**

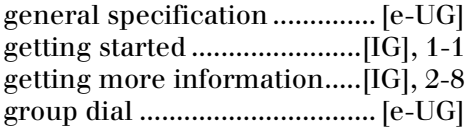

#### group dialing, storing speed

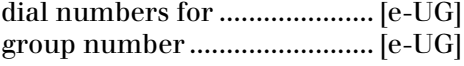

#### **I**

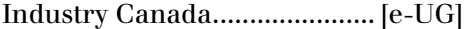

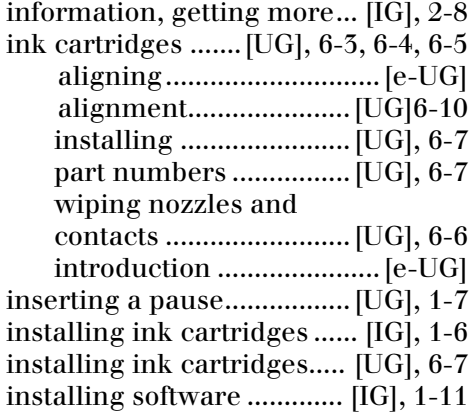

#### **K**

keypad button assignments[UG], 1-6

## **L**

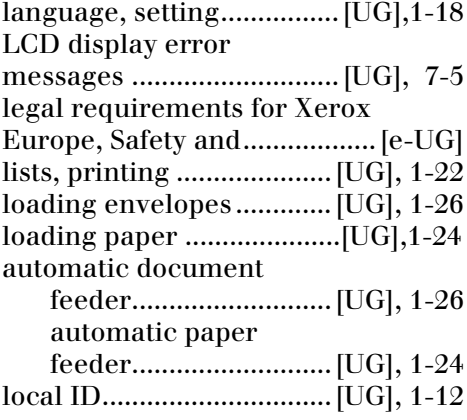

#### **M**

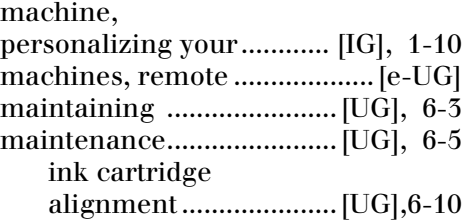

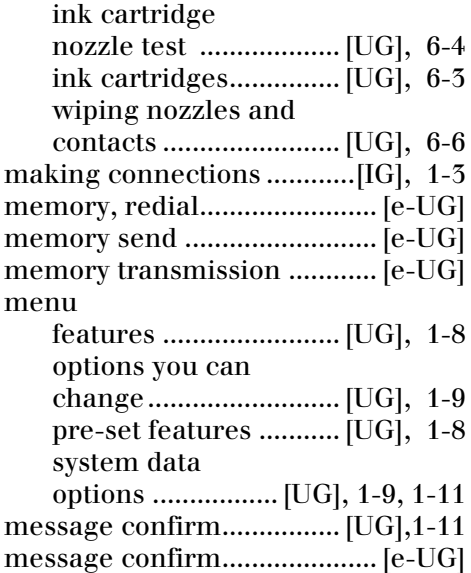

# **N**

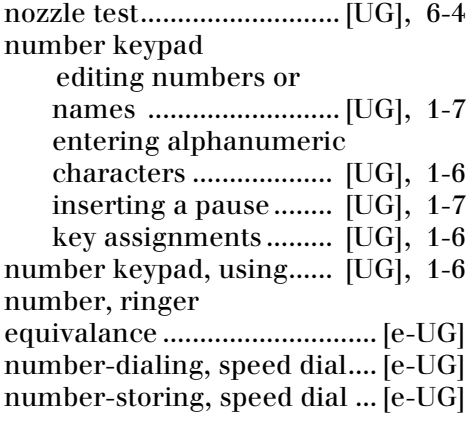

## **O**

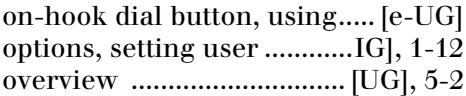

## **P**

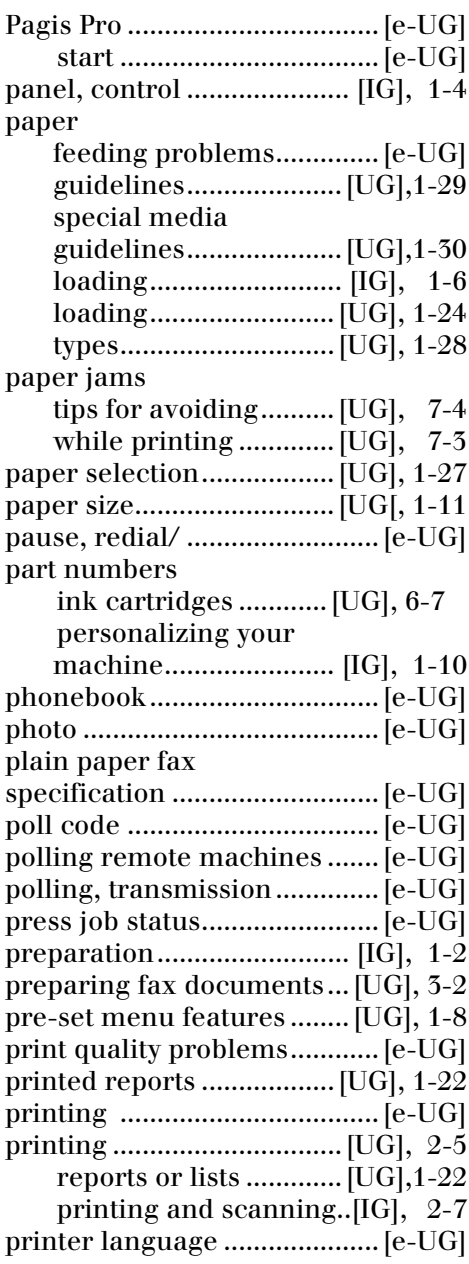

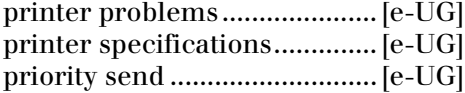

# **Q**

quality problems, print...........[e-UG]

# **R**

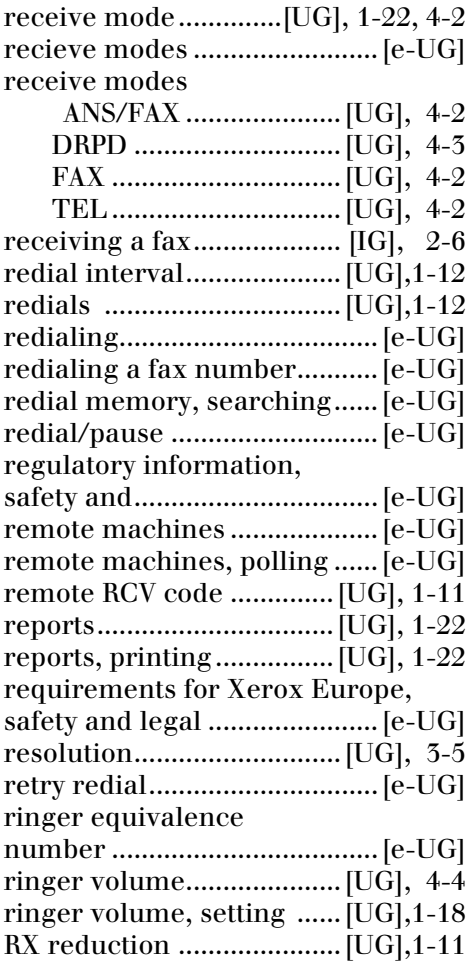

# **S**

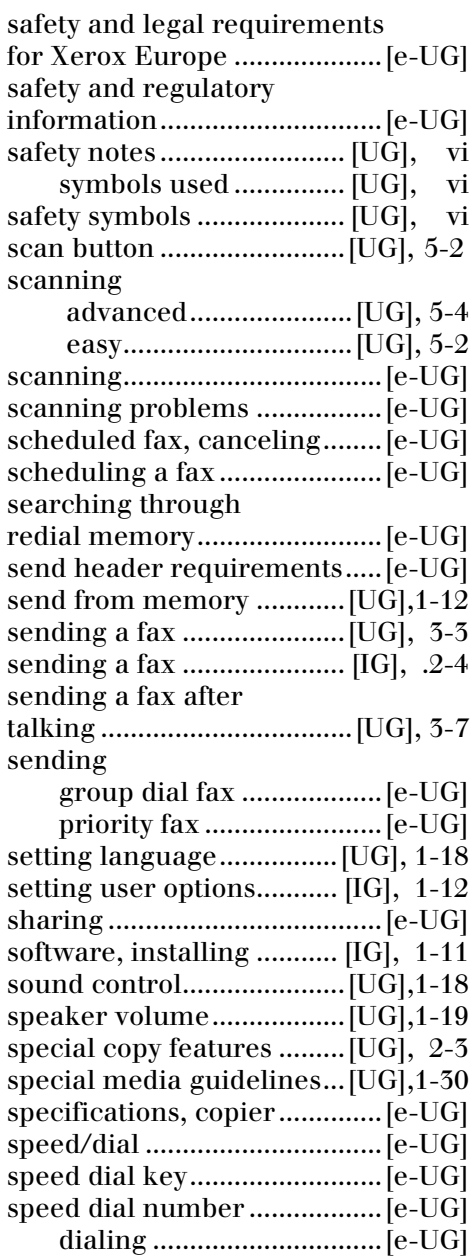

### storing............................... [e-UG]

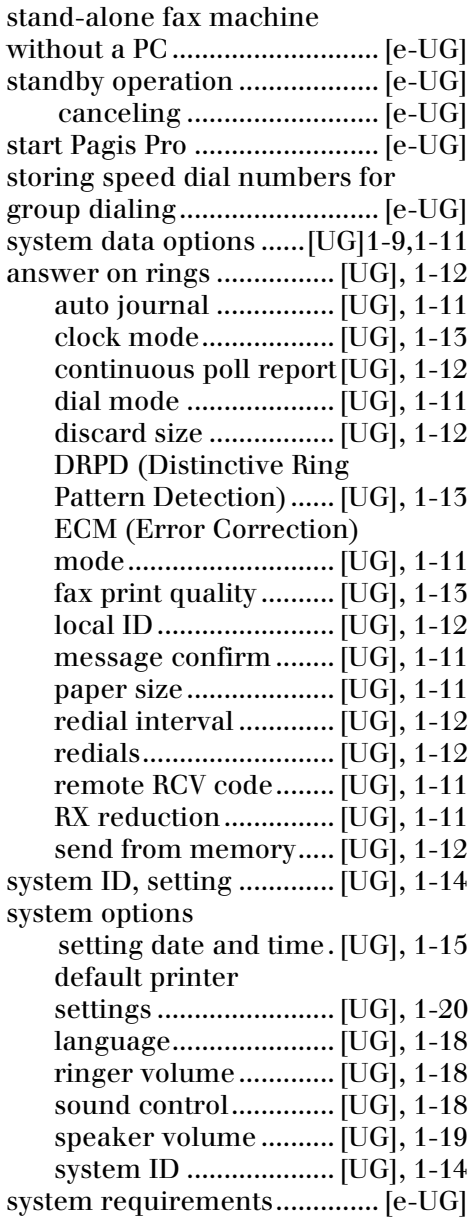

#### **T**

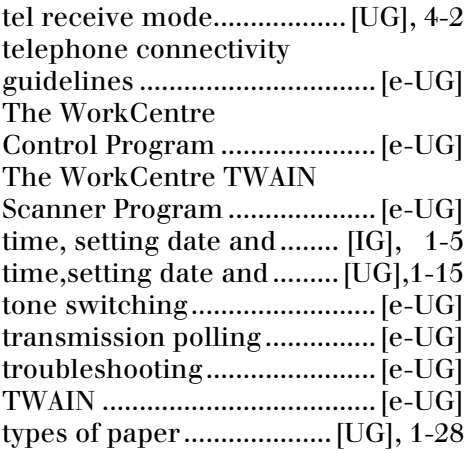

### **U**

user options, setting ......... [IG], 1-12

#### **W**

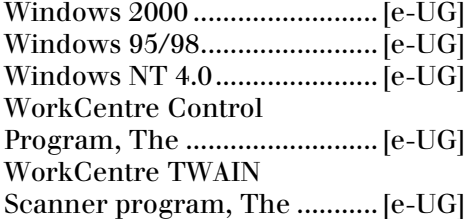